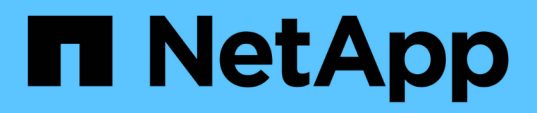

# **Installazione e manutenzione dell'hardware**

Element Software

NetApp January 15, 2024

This PDF was generated from https://docs.netapp.com/it-it/element-software-123/hardware/task\_h410s\_h610s\_install.html on January 15, 2024. Always check docs.netapp.com for the latest.

# **Sommario**

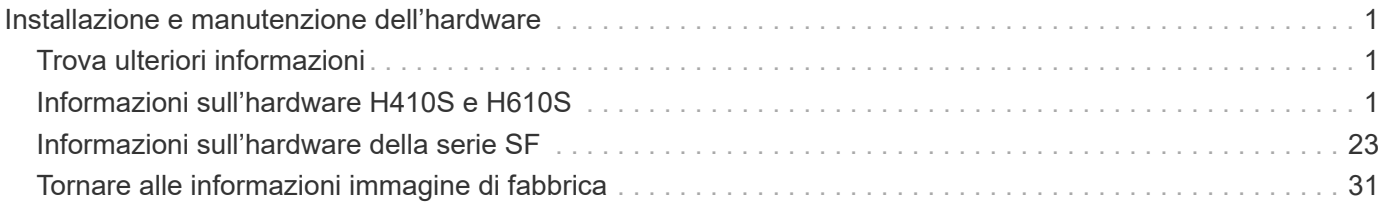

# <span id="page-2-0"></span>**Installazione e manutenzione dell'hardware**

Scopri di più sull'installazione e la manutenzione dell'hardware serie H e SF.

- [Informazioni sull'hardware H410S e H610S](#page-2-2)
- [Informazioni sull'hardware della serie SF](#page-24-0)
- [Tornare alle informazioni immagine di fabbrica](#page-32-1)

# <span id="page-2-1"></span>**Trova ulteriori informazioni**

- ["Documentazione software SolidFire ed Element"](https://docs.netapp.com/us-en/element-software/index.html)
- ["Documentazione per le versioni precedenti dei prodotti SolidFire ed Element di NetApp"](https://docs.netapp.com/sfe-122/topic/com.netapp.ndc.sfe-vers/GUID-B1944B0E-B335-4E0B-B9F1-E960BF32AE56.html)

# <span id="page-2-2"></span>**Informazioni sull'hardware H410S e H610S**

Sono disponibili informazioni sull'installazione e la manutenzione dei nodi di storage H-Series.

Di seguito sono riportati i collegamenti ai contenuti relativi all'installazione e alla manutenzione:

- ["Installare nodi storage H-Series"](#page-2-3)
- ["Sostituire un nodo H410S"](#page-12-0)
- ["Sostituire un nodo H610S"](#page-16-0)
- ["Sostituire i dischi"](#page-18-0)
- ["Sostituire un alimentatore"](#page-22-0)

# **Trova ulteriori informazioni**

- ["Documentazione software SolidFire ed Element"](https://docs.netapp.com/us-en/element-software/index.html)
- ["Documentazione per le versioni precedenti dei prodotti SolidFire ed Element di NetApp"](https://docs.netapp.com/sfe-122/topic/com.netapp.ndc.sfe-vers/GUID-B1944B0E-B335-4E0B-B9F1-E960BF32AE56.html)

# <span id="page-2-3"></span>**Installare nodi storage H-Series**

Prima di iniziare a utilizzare il sistema storage all-flash, è necessario installare e configurare correttamente i nodi di storage.

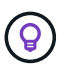

Vedere ["poster"](https://docs.netapp.com/it-it/element-software-123/media/hseries_isi.pdf) per una rappresentazione visiva delle istruzioni.

- [Diagrammi del flusso di lavoro](#page-3-0)
- [Preparazione per l'installazione](#page-6-0)
- [Montare le guide](#page-6-1)
- [Installare e cablare i nodi](#page-8-0)
- [Configurare i nodi](#page-11-0)
- [Creare un cluster](#page-11-1)

# <span id="page-3-0"></span>**Diagrammi del flusso di lavoro**

I diagrammi del flusso di lavoro forniscono una panoramica generale delle fasi di installazione. Le fasi variano leggermente a seconda del modello della serie H.

<span id="page-3-1"></span>**H410S**

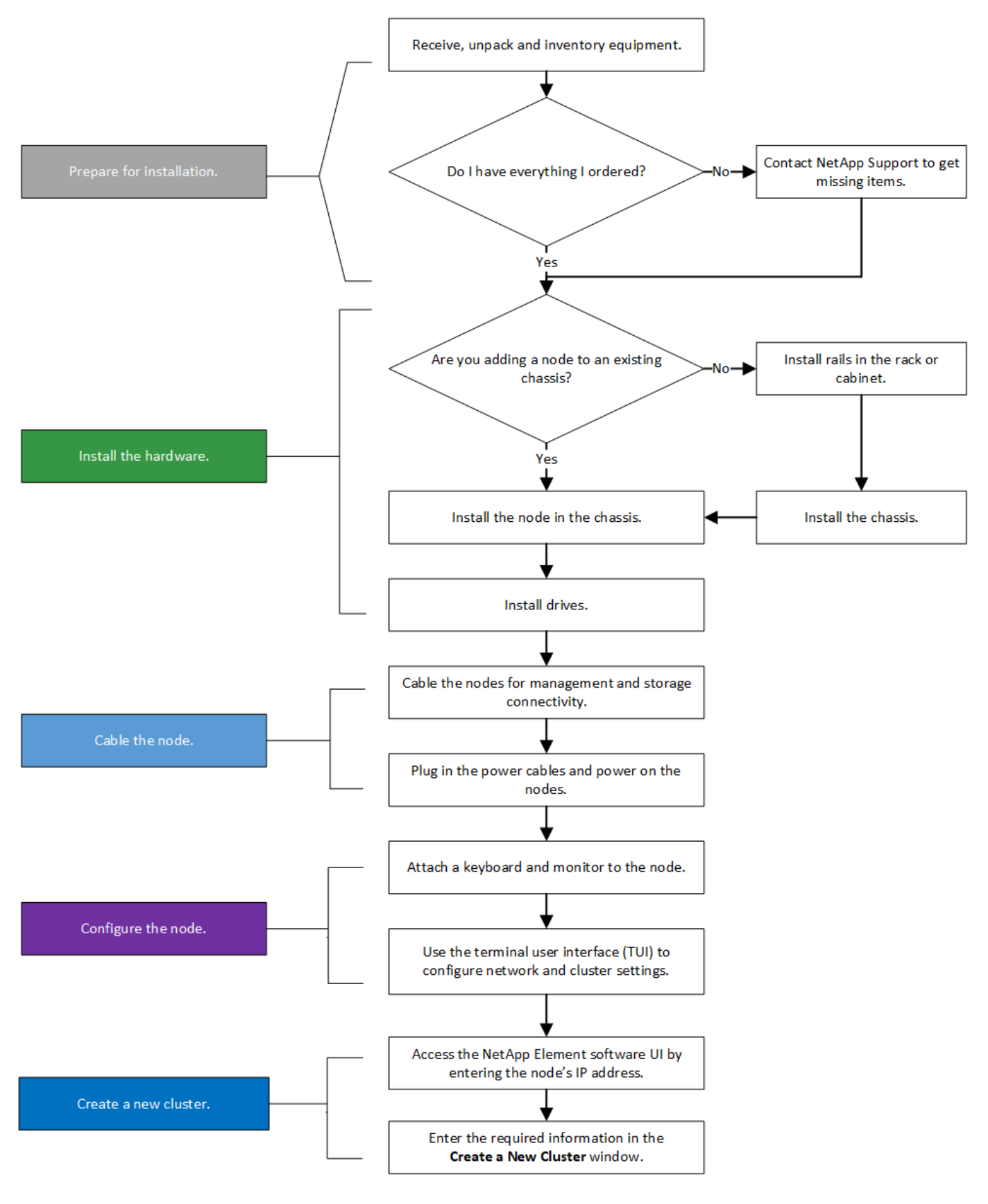

<span id="page-4-0"></span>**H610S**

I termini "nodo" e "chassis" sono utilizzati in modo intercambiabile nel caso di H610S, perché nodo e chassis non sono componenti separati, a differenza del caso di uno chassis 2U a quattro nodi.

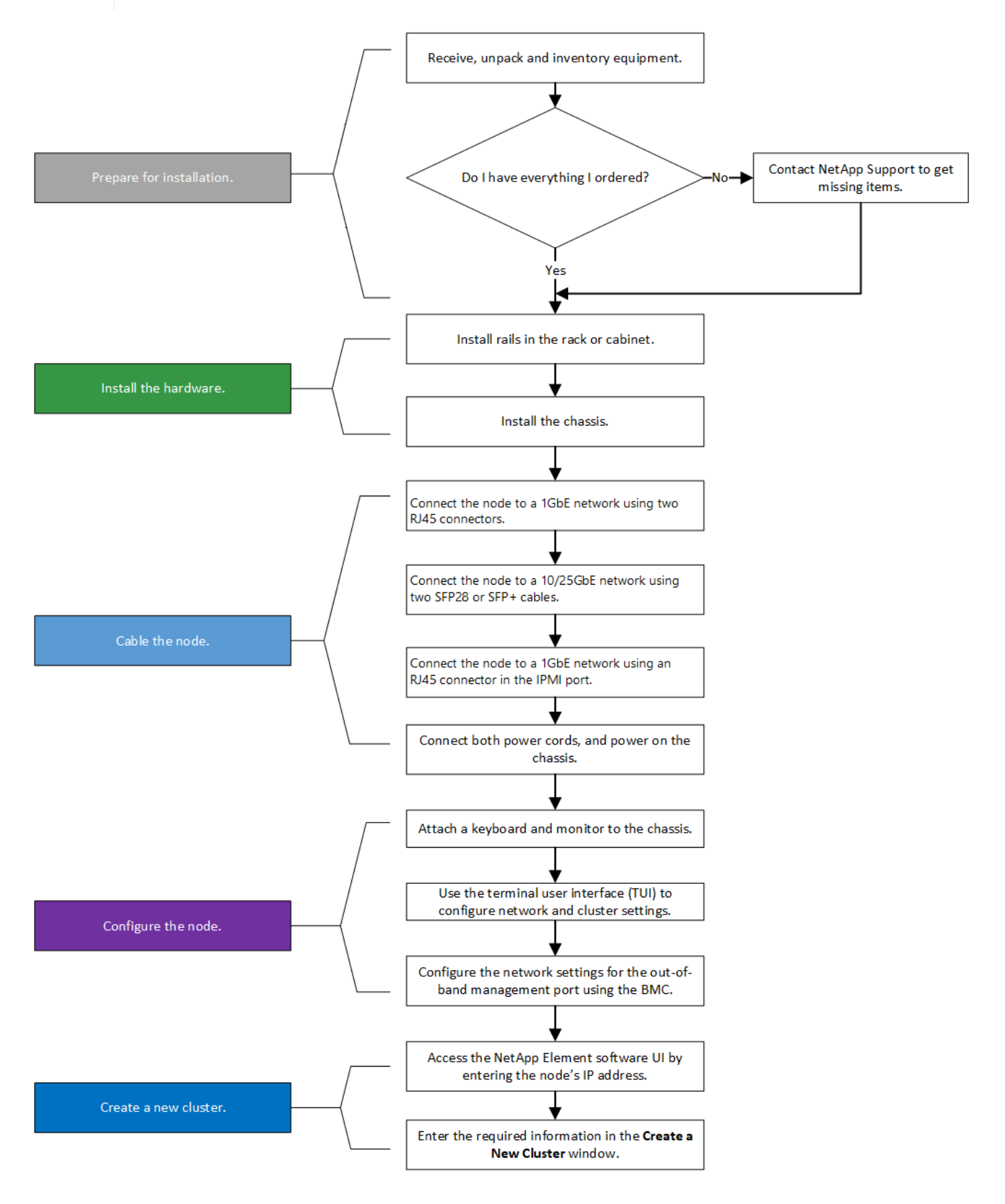

# <span id="page-6-0"></span>**Preparazione per l'installazione**

In preparazione dell'installazione, inventariare l'hardware spedito e contattare il supporto NetApp se alcuni degli elementi sono mancanti.

Assicurarsi di disporre dei sequenti elementi nella posizione di installazione:

• Spazio rack per il sistema.

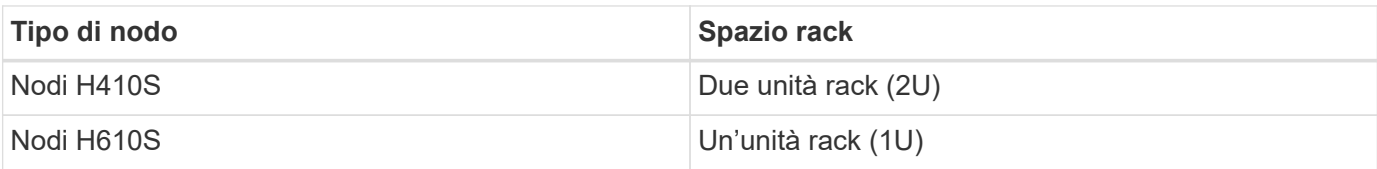

- Cavi o ricetrasmettitori a collegamento diretto SFP28/SFP+
- Cavi Cat5e o superiori con connettore RJ45
- Uno switch KVM (Keyboard, Video, mouse) per configurare il sistema
- Chiavetta USB (opzionale)

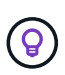

L'hardware spedito dipende da quello che si ordina. Un nuovo ordine 2U a quattro nodi include chassis, pannello, kit guide di scorrimento, dischi, nodi di storage, e cavi di alimentazione (due per chassis). Se si ordinano nodi di storage H610S, le unità vengono installate nello chassis.

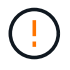

Durante l'installazione dell'hardware, assicurarsi di rimuovere tutto il materiale di imballaggio e l'imballaggio dall'unità. In questo modo si eviteranno il surriscaldamento e lo spegnimento dei nodi.

# <span id="page-6-1"></span>**Montare le guide**

L'ordine hardware fornito include un set di guide di scorrimento. Per completare l'installazione della guida, è necessario un cacciavite. Le fasi di installazione variano leggermente per ciascun modello di nodo.

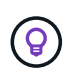

Installare l'hardware dalla parte inferiore del rack fino alla parte superiore per evitare che l'apparecchiatura si rovescii. Se il rack include dispositivi di stabilizzazione, installarli prima di installare l'hardware.

- [H410S](#page-3-1)
- [H610S](#page-4-0)

### **H410S**

I nodi H410S sono installati in chassis 2U a quattro nodi serie H, fornito con due set di adattatori. Se si desidera installare lo chassis in un rack con fori rotondi, utilizzare gli adattatori appropriati per un rack con fori rotondi. Le guide per i nodi H410S si adattano a un rack con una profondità compresa tra 29 e 33.5 pollici. Quando la guida è completamente contratta, è lunga 28 pollici e le sezioni anteriore e posteriore della guida sono tenute insieme da una sola vite.

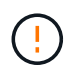

Se si installa il telaio su una guida completamente contratta, le sezioni anteriore e posteriore della guida potrebbero separarsi.

# **Fasi**

- 1. Allineare la parte anteriore della guida con i fori sul montante anteriore del rack.
- 2. Spingere i ganci sulla parte anteriore della guida nei fori sul montante anteriore del rack, quindi abbassarli fino a quando i perni caricati a molla non scattano nei fori del rack.
- 3. Fissare la guida al rack con le viti. Di seguito viene illustrata la guida sinistra collegata alla parte anteriore del rack:

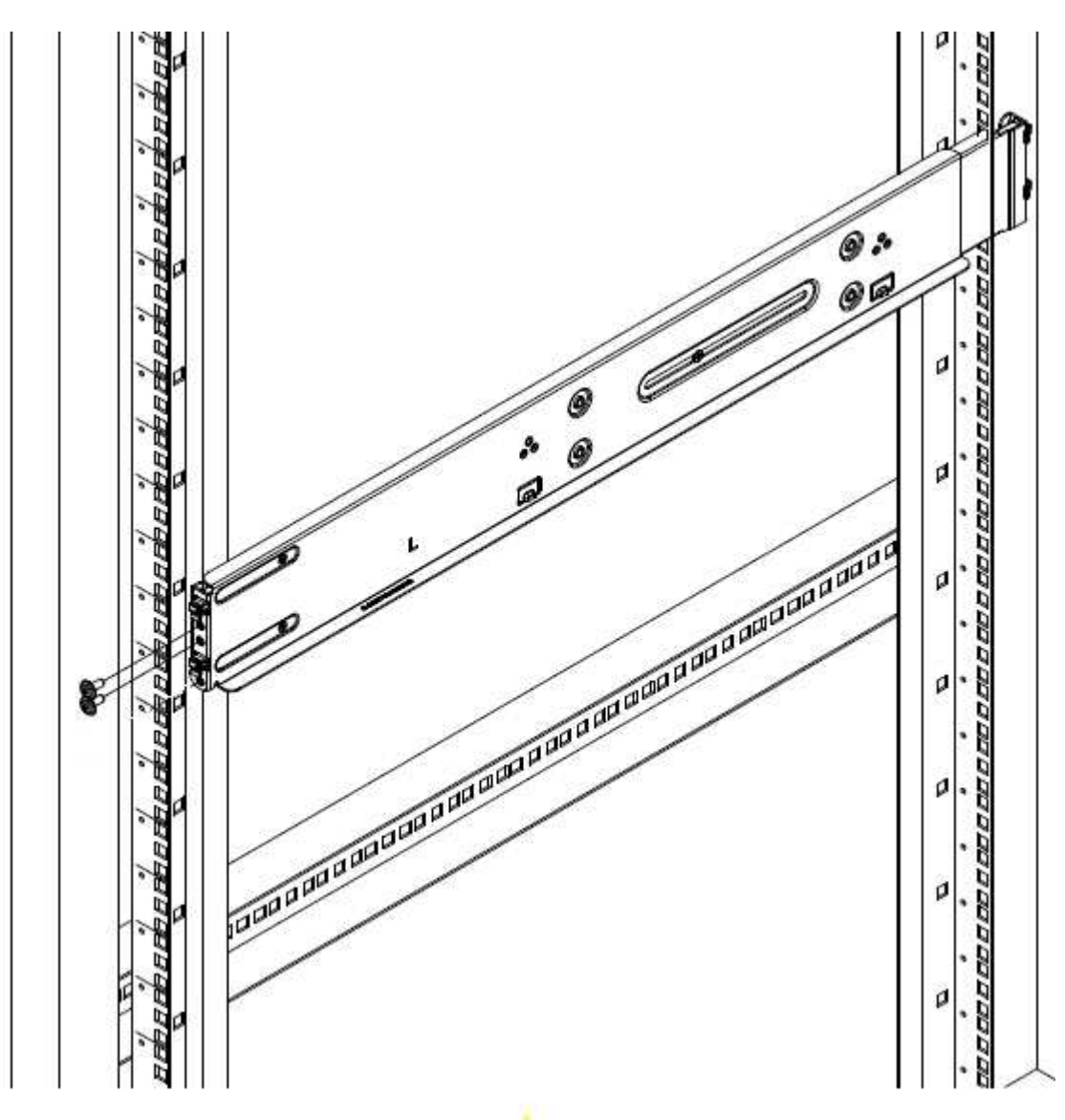

- 4. Estendere la sezione posteriore della guida fino al montante posteriore del rack.
- 5. Allineare i ganci sul retro della guida con i fori appropriati sul montante posteriore, assicurandosi che la parte anteriore e posteriore della guida siano allo stesso livello.
- 6. Montare la parte posteriore della guida sul rack e fissarla con le viti.
- 7. Eseguire tutte le operazioni descritte sopra per l'altro lato del rack.

# **H610S**

Di seguito viene illustrata l'installazione delle guide per un nodo di storage H610S:

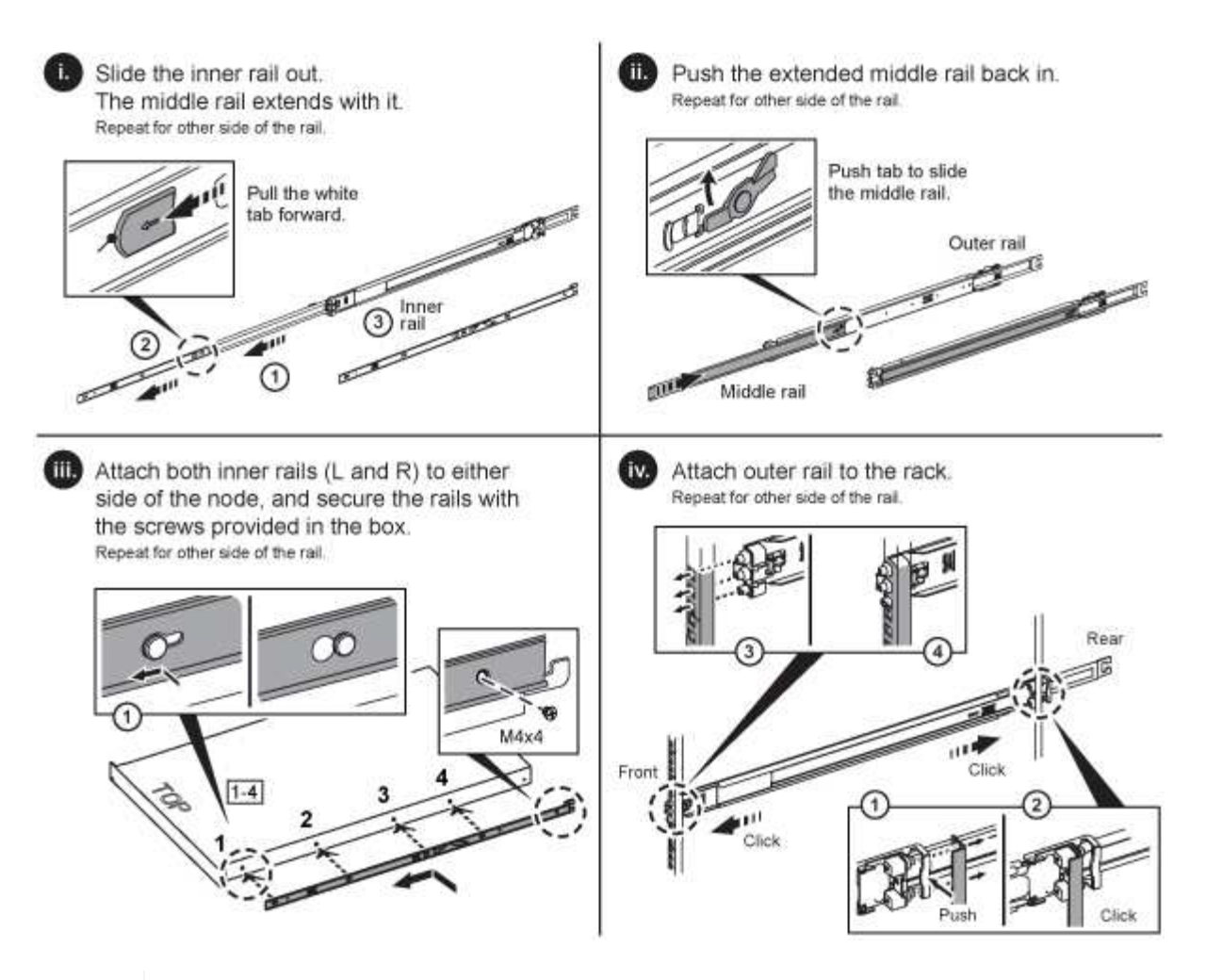

Sul modello H610S sono presenti guide di destra e di sinistra. Posizionare il foro della vite verso il basso in modo che la vite a testa zigrinata H610S possa fissare il telaio alla guida.

# <span id="page-8-0"></span>**Installare e cablare i nodi**

Il nodo di storage H410S viene installato in uno chassis 2U a quattro nodi. Per H610S, installare lo chassis/nodo direttamente sulle guide nel rack.

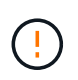

(ဓ)

Rimuovere tutto il materiale di imballaggio e l'imballaggio dall'unità. In questo modo si evitano il surriscaldamento e lo spegnimento dei nodi.

- [H410S](#page-3-1)
- [H610S](#page-4-0)

# **H410S**

#### **Fasi**

1. Installare i nodi H410S nello chassis. Ecco un esempio di vista posteriore di uno chassis con quattro nodi installati:

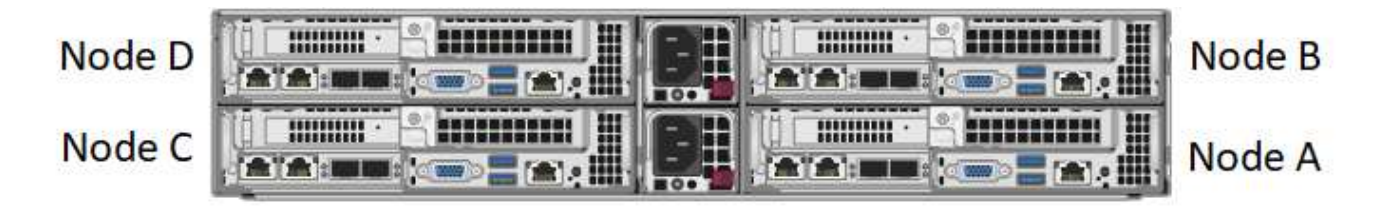

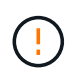

Prestare attenzione durante il sollevamento e l'installazione dell'hardware nel rack. Uno chassis vuoto a due rack (2U) e quattro nodi pesa 24.7 kg (54.45 lb) e un nodo pesa 3.6 kg (8.0 lb).

2. Installare i dischi.

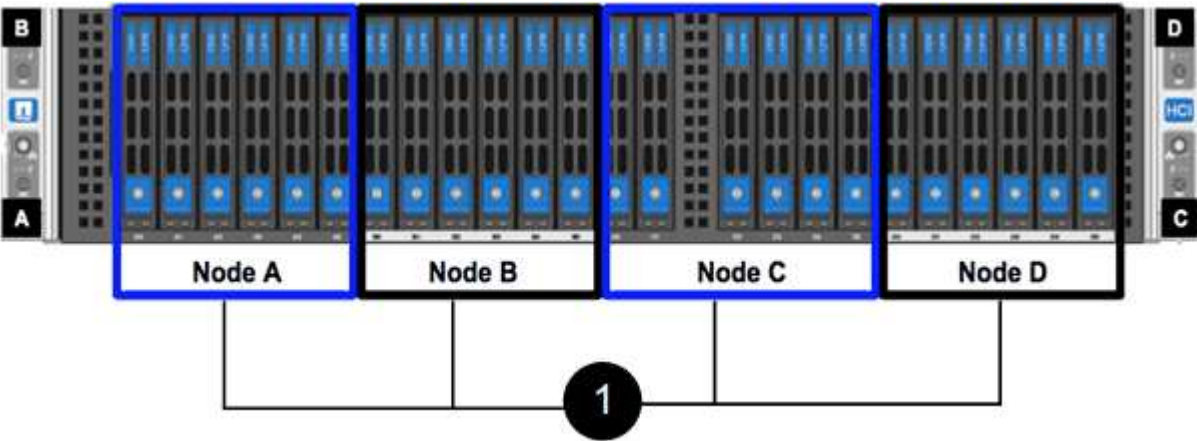

3. Collegare i nodi.

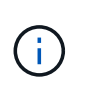

Se le prese d'aria sul retro del telaio sono bloccate da cavi o etichette, possono verificarsi guasti prematuri dei componenti dovuti al surriscaldamento.

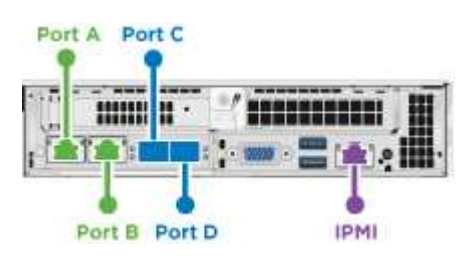

- Collegare due cavi CAT5e o superiori nelle porte A e B per la connettività di gestione.
- Collegare due cavi o ricetrasmettitori SFP28/SFP+ nelle porte C e D per la connettività dello storage.
- (Opzionale, consigliato) collegare un cavo CAT5e alla porta IPMI per la connettività di gestione out-ofband.
- 4. Collegare i cavi di alimentazione alle due unità di alimentazione per chassis e collegarle alla PDU da 240 V o alla presa di corrente.
- 5. Accendere i nodi.

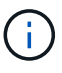

L'avvio del nodo richiede circa sei minuti.

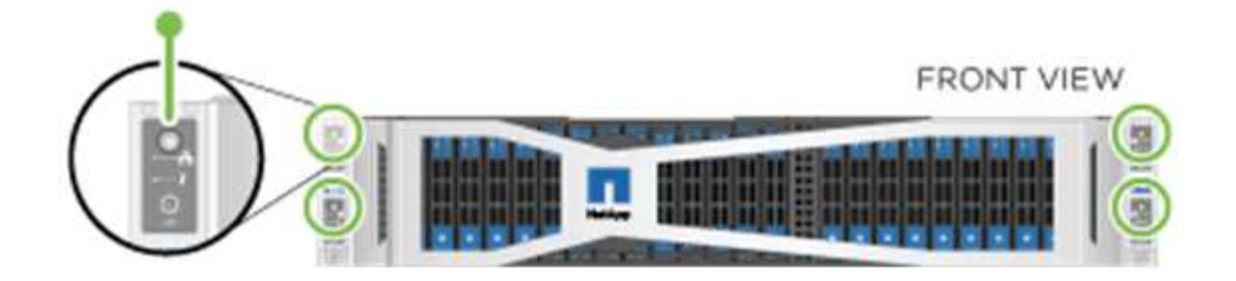

### **H610S**

**Fasi**

1. Installare il telaio H610S. Di seguito viene riportata un'illustrazione per l'installazione del nodo/chassis nel rack:

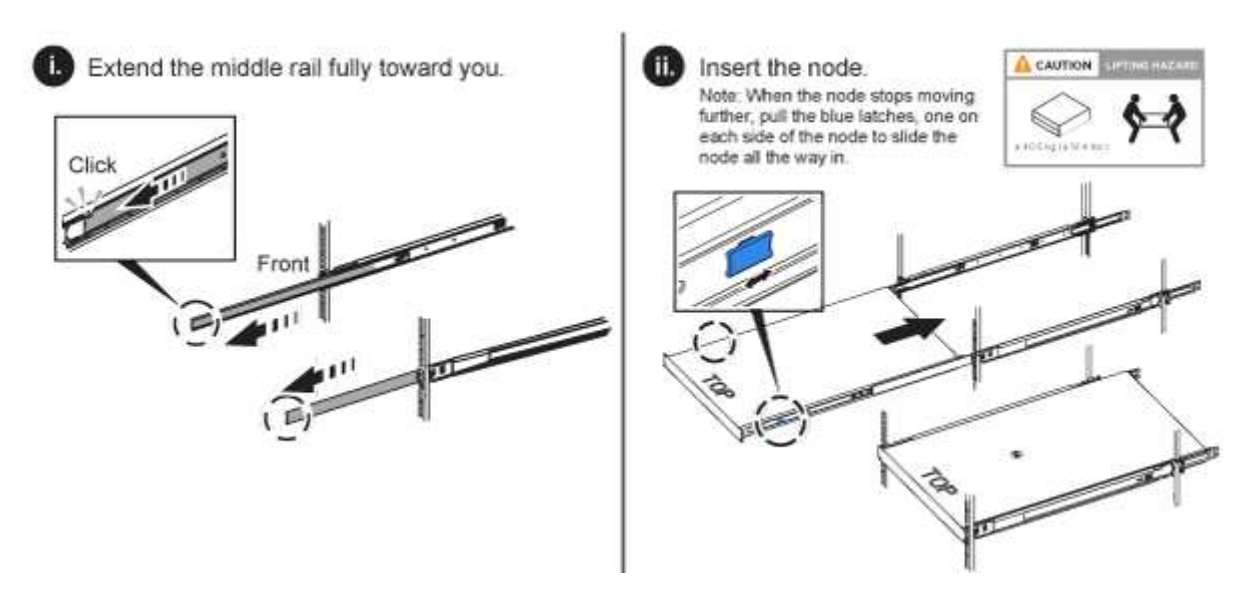

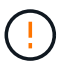

Prestare attenzione durante il sollevamento e l'installazione dell'hardware nel rack. Uno chassis H610S pesa 18.4 kg (40.5 lb).

2. Collegare i nodi.

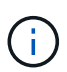

Se le prese d'aria sul retro del telaio sono bloccate da cavi o etichette, possono verificarsi guasti prematuri dei componenti dovuti al surriscaldamento.

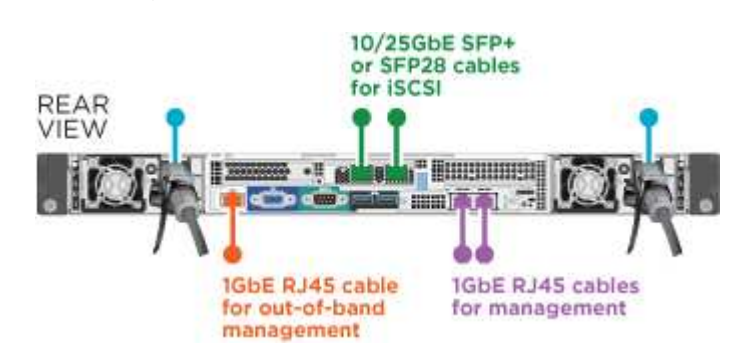

- Collegare il nodo a una rete 10/25GbE utilizzando due cavi SFP28 o SFP+.
- Collegare il nodo a una rete 1GbE utilizzando due connettori RJ45.
- Collegare il nodo a una rete 1GbE utilizzando un connettore RJ-45 nella porta IPMI.
- Collegare entrambi i cavi di alimentazione al nodo.
- 3. Accendere i nodi.

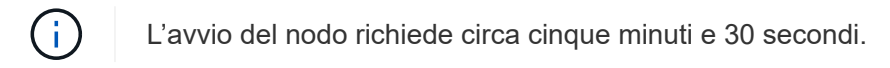

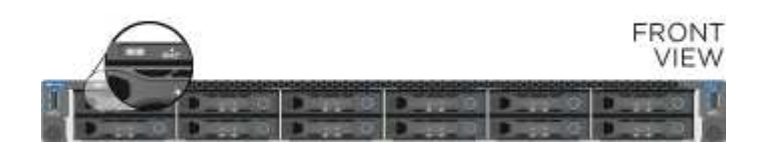

# <span id="page-11-0"></span>**Configurare i nodi**

Dopo aver montato in rack e collegato l'hardware, è possibile configurare la nuova risorsa di storage.

### **Fasi**

- 1. Collegare una tastiera e un monitor al nodo.
- 2. Nell'interfaccia utente del terminale (TUI) visualizzata, configurare le impostazioni di rete e del cluster per il nodo utilizzando la navigazione a schermo.

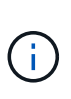

L'indirizzo IP del nodo deve essere ottenuto dall'interfaccia telefonica utente (TUI). Ciò è necessario quando si aggiunge il nodo a un cluster. Dopo aver salvato le impostazioni, il nodo si trova in uno stato di attesa e può essere aggiunto a un cluster. Vedere <insert link to Setup section>.

- 3. Configurare la gestione out-of-band utilizzando Baseboard Management Controller (BMC). Questi passaggi si applicano **solo ai nodi H610S**.
	- a. Utilizzare un browser Web e accedere all'indirizzo IP BMC predefinito: 192.168.0.120
	- b. Accedere utilizzando **root** come nome utente e **calvin** come password.
	- c. Dalla schermata di gestione dei nodi, accedere a **Impostazioni** > **Impostazioni di rete** e configurare i parametri di rete per la porta di gestione fuori banda.

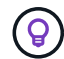

Vedere ["Questo articolo della Knowledge base \(è necessario effettuare l'accesso\)".](https://kb.netapp.com/Advice_and_Troubleshooting/Hybrid_Cloud_Infrastructure/NetApp_HCI/How_to_access_BMC_and_change_IP_address_on_H610S)

### <span id="page-11-1"></span>**Creare un cluster**

Dopo aver aggiunto il nodo di storage all'installazione e aver configurato la nuova risorsa di storage, è possibile creare un nuovo cluster di storage

#### **Fasi**

- 1. Da un client sulla stessa rete del nodo appena configurato, accedere all'interfaccia utente del software NetApp Element immettendo l'indirizzo IP del nodo.
- 2. Inserire le informazioni richieste nella finestra **Crea nuovo cluster**. Vedere ["panoramica dell'installazione"](https://docs.netapp.com/it-it/element-software-123/setup/concept_setup_overview.html) per ulteriori informazioni.

### **Trova ulteriori informazioni**

• ["Documentazione software SolidFire ed Element"](https://docs.netapp.com/us-en/element-software/index.html)

• ["Documentazione per le versioni precedenti dei prodotti SolidFire ed Element di NetApp"](https://docs.netapp.com/sfe-122/topic/com.netapp.ndc.sfe-vers/GUID-B1944B0E-B335-4E0B-B9F1-E960BF32AE56.html)

# <span id="page-12-0"></span>**Sostituire un nodo H410S**

Sostituire un nodo di storage in caso di guasto della CPU, problemi della scheda Radian, altri problemi della scheda madre o in caso di mancata accensione. Le istruzioni si applicano ai nodi di storage H410S.

Gli allarmi nell'interfaccia utente del software NetApp Element avvisano l'utente in caso di guasto di un nodo di storage. Utilizzare l'interfaccia utente Element per ottenere il numero di serie (codice di matricola) del nodo guasto. Queste informazioni sono necessarie per individuare il nodo guasto nel cluster.

Ecco il retro di uno chassis a quattro nodi con due unità rack (2U) e quattro nodi con quattro nodi di storage:

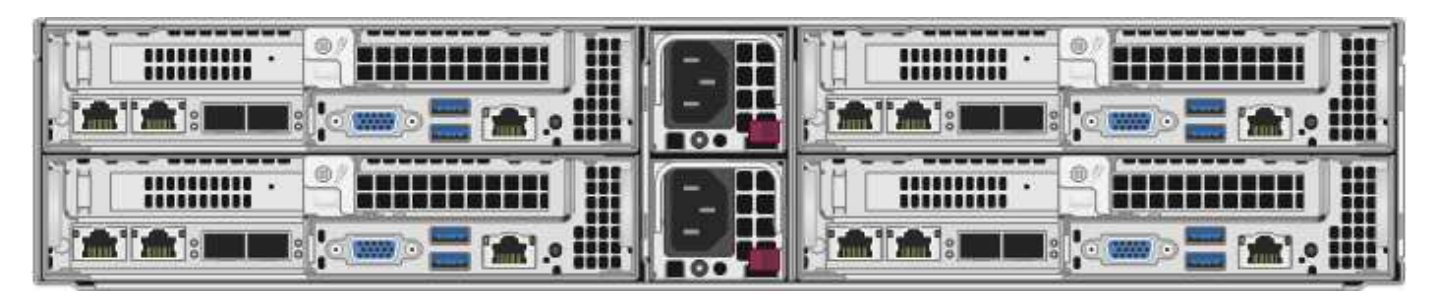

Di seguito viene mostrata la vista frontale di uno chassis a quattro nodi con nodi H410S, che mostra gli alloggiamenti corrispondenti a ciascun nodo:

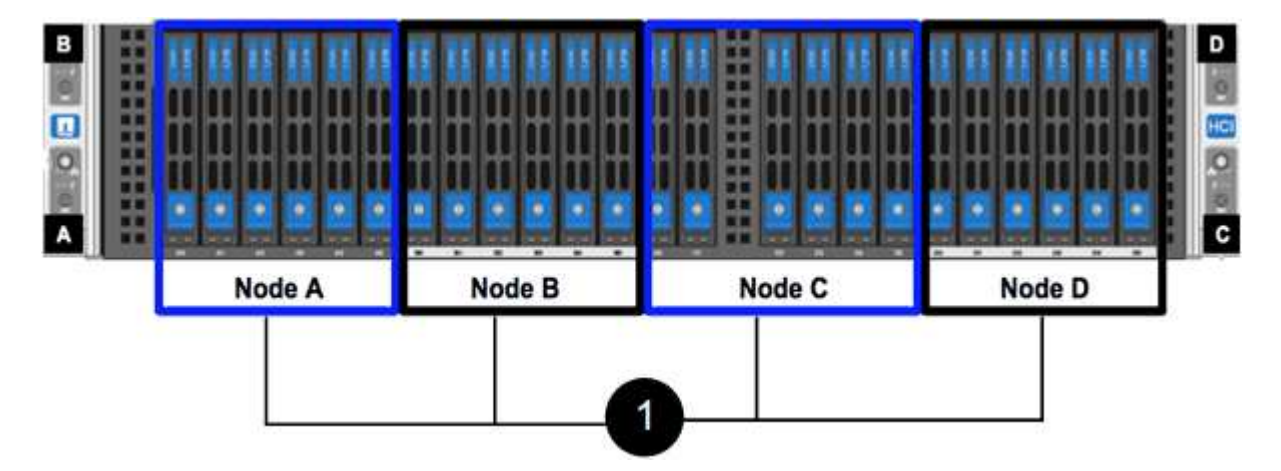

### **Di cosa hai bisogno**

- Hai verificato che il nodo di storage è guasto e deve essere sostituito.
- È stato ottenuto un nodo storage sostitutivo.
- Si dispone di un braccialetto per le scariche elettrostatiche (ESD) o di un'altra protezione antistatica.
- Ciascun cavo collegato al nodo di storage è etichettato.

Ecco una panoramica di alto livello dei passaggi:

- [Prepararsi a sostituire il nodo](#page-13-0)
- [Sostituire il nodo nel telaio](#page-13-1)
- [Aggiungere il nodo al cluster](#page-15-0)

# <span id="page-13-0"></span>**Prepararsi a sostituire il nodo**

Prima di installare il nodo sostitutivo, è necessario rimuovere correttamente il nodo di storage guasto dal cluster nell'interfaccia utente del software NetApp Element. È possibile eseguire questa operazione senza causare alcuna interruzione del servizio. Il numero di serie del nodo di storage guasto deve essere ottenuto dall'interfaccia utente dell'elemento e deve corrispondere al numero di serie riportato sull'etichetta sul retro del nodo.

# **Fasi**

- 1. Nell'interfaccia utente di Element, selezionare **Cluster** > **Drives**.
- 2. Rimuovere le unità dal nodo utilizzando uno dei seguenti metodi:

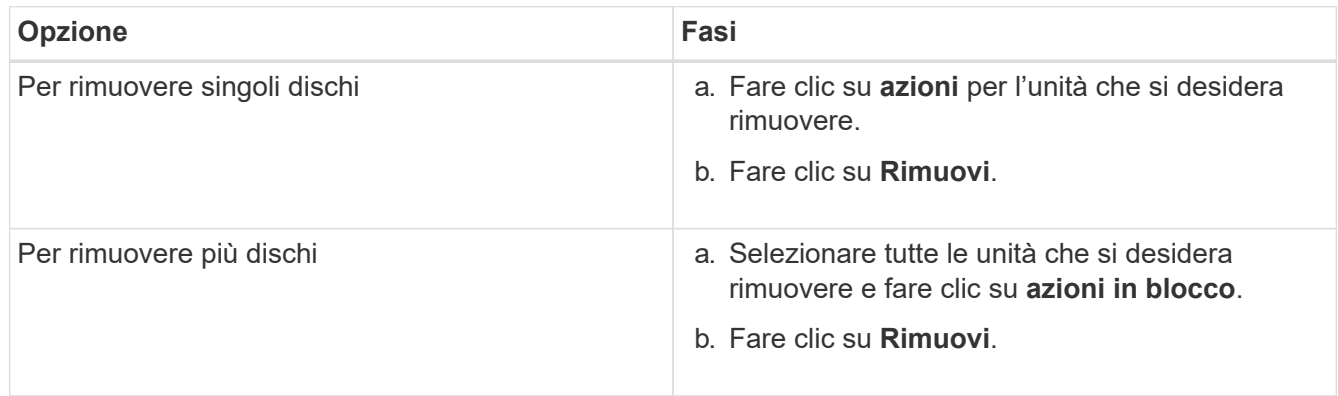

# 3. Selezionare **Cluster** > **Nodes**.

- 4. Annotare il numero di serie (codice di matricola) del nodo difettoso. Deve corrispondere al numero di serie riportato sull'etichetta sul retro del nodo.
- 5. Dopo aver preso nota del numero di serie, rimuovere il nodo dal cluster come segue:
	- a. Selezionare il pulsante **azioni** del nodo che si desidera rimuovere.
	- b. Selezionare **Rimuovi**.

# <span id="page-13-1"></span>**Sostituire il nodo nel telaio**

Dopo aver rimosso il nodo difettoso dal cluster utilizzando l'interfaccia utente del software NetApp Element, è possibile rimuovere fisicamente il nodo dallo chassis. Installare il nodo sostitutivo nello stesso slot dello chassis da cui è stato rimosso il nodo guasto.

# **Fasi**

- 1. Indossare una protezione antistatica prima di procedere.
- 2. Disimballare il nuovo nodo storage e impostarlo su una superficie piana vicino allo chassis.

Conservare il materiale di imballaggio per quando si restituisce il nodo difettoso a NetApp.

3. Etichettare ciascun cavo inserito nella parte posteriore del nodo di storage che si desidera rimuovere.

Dopo aver installato il nuovo nodo di storage, inserire i cavi nelle porte originali.

Di seguito viene mostrata un'immagine che mostra il retro di un nodo di storage:

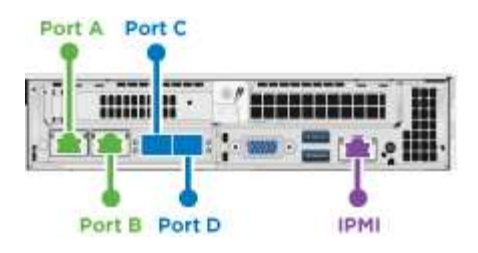

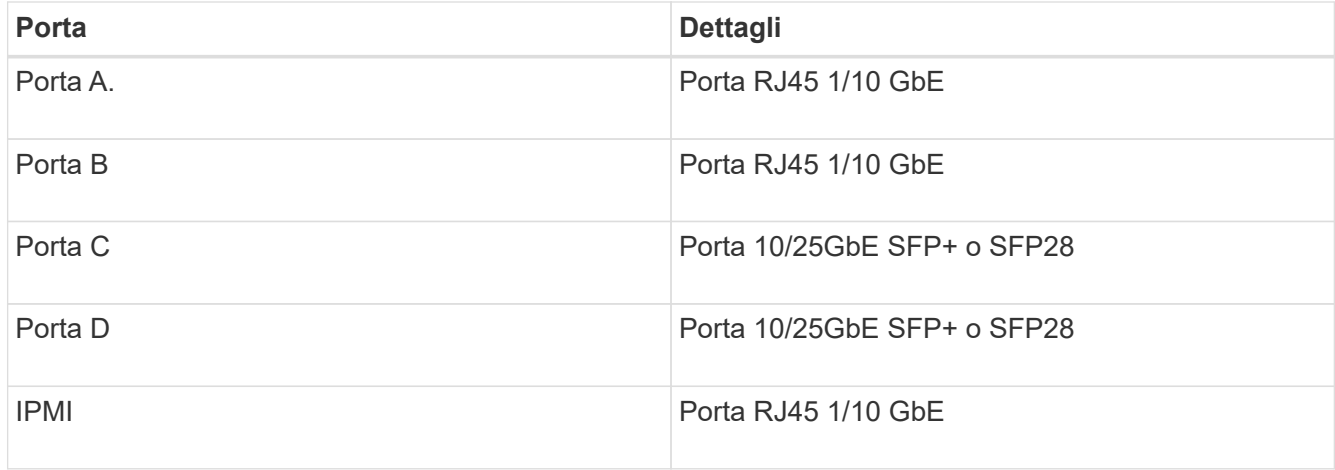

- 4. Scollegare tutti i cavi dal nodo di storage.
- 5. Tirare verso il basso la maniglia della camma sul lato destro del nodo ed estrarre il nodo utilizzando entrambe le maniglie della camma.

La maniglia della camma che si trascina verso il basso presenta una freccia che indica la direzione in cui si sposta. L'altra maniglia CAM non si sposta ed è lì per aiutare a estrarre il nodo.

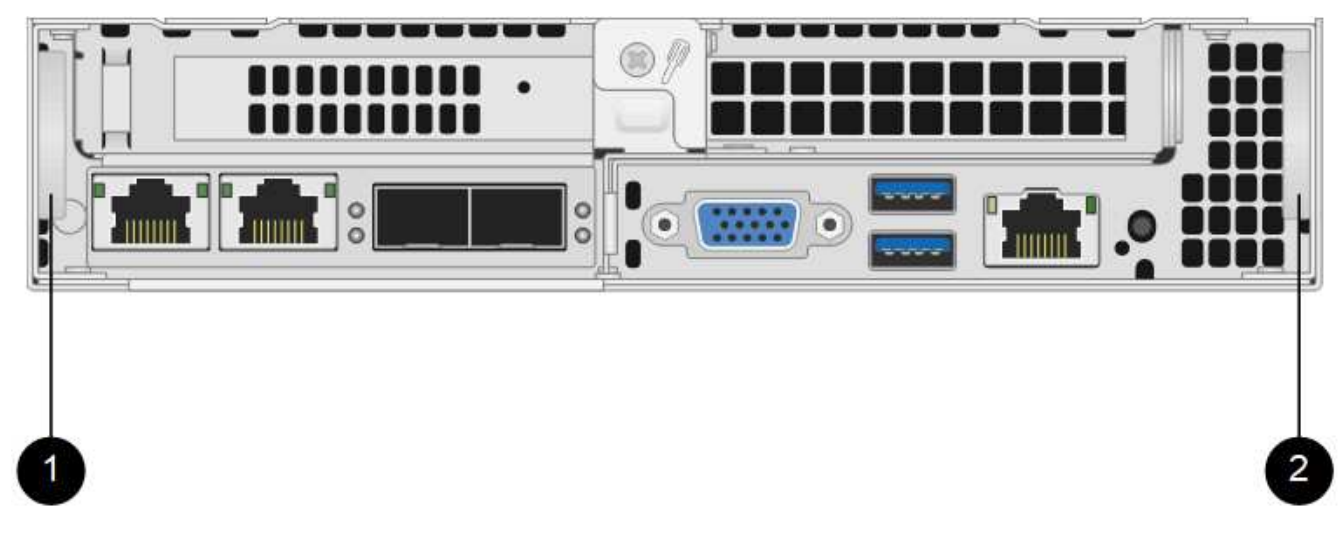

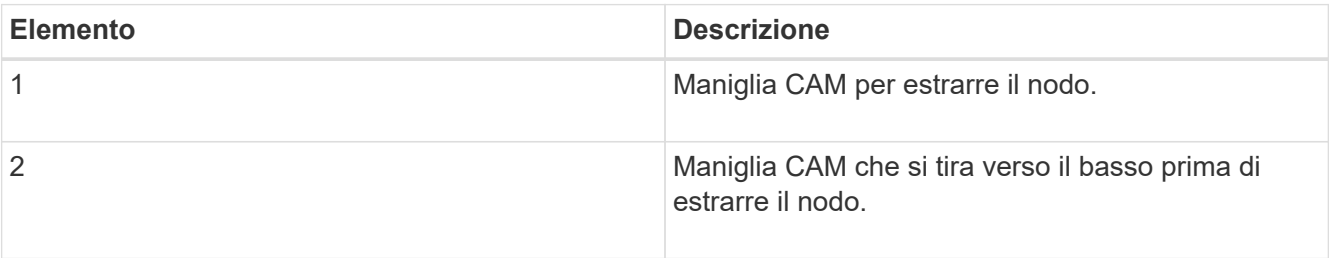

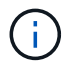

Supportare il nodo con entrambe le mani quando lo si tira fuori dallo chassis.

- 6. Posizionare il nodo su una superficie piana.
	- È necessario imballare il nodo e restituirlo a NetApp.
- 7. Installare il nodo sostitutivo nello stesso slot del telaio.

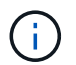

Assicurarsi di non esercitare una forza eccessiva quando si fa scorrere il nodo nel telaio.

- 8. Spostare le unità dal nodo rimosso e inserirle nel nuovo nodo.
- 9. Ricollegare i cavi alle porte da cui sono stati precedentemente scollegati.

Le etichette presenti sui cavi al momento della disconnessione sono utili come guida.

- a. Se le prese d'aria sul retro del telaio sono bloccate da cavi o etichette, possono verificarsi guasti prematuri dei componenti dovuti al surriscaldamento.
- b. Non forzare i cavi nelle porte, poiché si potrebbero danneggiare i cavi, le porte o entrambe.

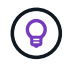

Ĥ.

Assicurarsi che il nodo sostitutivo sia cablato nello stesso modo degli altri nodi nello chassis.

10. Premere il pulsante nella parte anteriore del nodo per accenderlo.

# <span id="page-15-0"></span>**Aggiungere il nodo al cluster**

Quando si aggiunge un nodo al cluster o si installano nuove unità in un nodo esistente, le unità vengono automaticamente registrate come disponibili. È necessario aggiungere le unità al cluster utilizzando l'interfaccia utente Element o l'API prima che possano partecipare al cluster.

La versione software di ciascun nodo di un cluster deve essere compatibile. Quando si aggiunge un nodo a un cluster, il cluster installa la versione cluster del software Element sul nuovo nodo in base alle necessità.

# **Fasi**

- 1. Selezionare **Cluster** > **Nodes**.
- 2. Selezionare **Pending** per visualizzare l'elenco dei nodi in sospeso.
- 3. Effettuare una delle seguenti operazioni:
	- Per aggiungere singoli nodi, selezionare l'icona **azioni** del nodo che si desidera aggiungere.
	- Per aggiungere più nodi, selezionare la casella di controllo dei nodi da aggiungere, quindi **azioni in blocco**.

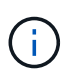

Se il nodo che si sta aggiungendo ha una versione del software Element diversa da quella in esecuzione sul cluster, il cluster aggiorna il nodo in modo asincrono alla versione del software Element in esecuzione sul master del cluster. Una volta aggiornato, il nodo si aggiunge automaticamente al cluster. Durante questo processo asincrono, il nodo si trova in una pendingActive stato.

4. Selezionare **Aggiungi**.

Il nodo viene visualizzato nell'elenco dei nodi attivi.

- 5. Dall'interfaccia utente di Element, selezionare **Cluster** > **Drives**.
- 6. Selezionare **Available** per visualizzare l'elenco dei dischi disponibili.
- 7. Effettuare una delle seguenti operazioni:
	- Per aggiungere singoli dischi, selezionare l'icona **azioni** del disco che si desidera aggiungere, quindi selezionare **Aggiungi**.
	- Per aggiungere più dischi, selezionare le caselle di controllo delle unità da aggiungere, selezionare **azioni in blocco**, quindi **Aggiungi**.

# **Trova ulteriori informazioni**

- ["Documentazione software SolidFire ed Element"](https://docs.netapp.com/us-en/element-software/index.html)
- ["Documentazione per le versioni precedenti dei prodotti SolidFire ed Element di NetApp"](https://docs.netapp.com/sfe-122/topic/com.netapp.ndc.sfe-vers/GUID-B1944B0E-B335-4E0B-B9F1-E960BF32AE56.html)

# <span id="page-16-0"></span>**Sostituire un nodo H610S**

Potrebbe essere necessario sostituire lo chassis se la ventola, l'unità di elaborazione centrale (CPU) o il modulo DIMM (Dual Inline Memory Module) si guasta o se si verificano problemi di surriscaldamento o problemi durante il processo di avvio. Il LED ambra lampeggiante nella parte anteriore dello chassis indica la possibile necessità di sostituire lo chassis. Prima di procedere, contatta il supporto NetApp.

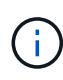

Vedere ["Articolo della Knowledge base"](https://kb.netapp.com/Advice_and_Troubleshooting/Data_Storage_Software/Element_Software/NetApp_H610S_installation_requirements_for_replacement_or_expansion_nodes) Per informazioni sui requisiti di installazione per i nodi H610S. I nodi storage H610S nuovi e spare potrebbero avere requisiti di installazione aggiuntivi in base alla versione software Element esistente del cluster di storage. Per ulteriori informazioni, contatta il supporto NetApp.

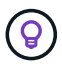

I termini "nodo" e "chassis" sono utilizzati in modo intercambiabile nel caso di H610S, che è uno chassis a un'unità rack (1U).

# **Best practice per l'aggiunta e la rimozione di dischi**

Attenersi alle seguenti Best practice per aggiungere dischi al cluster:

- Aggiungi tutti i dischi a blocchi e assicurati che la sincronizzazione dei blocchi sia completa prima di aggiungere i dischi slice.
- Per il software Element 10.x e versioni successive, aggiungere tutti i dischi a blocchi contemporaneamente. Assicurarsi di non eseguire questa operazione per più di tre nodi alla volta.
- Per il software Element 9.x e versioni precedenti, aggiungere tre dischi alla volta per sincronizzarli completamente prima di aggiungere il gruppo successivo di tre.
- Rimuovere il disco slice e assicurarsi che la sincronizzazione slice sia completa prima di rimuovere i dischi a blocchi.
- Rimuovere tutti i dischi a blocchi da un singolo nodo alla volta. Assicurarsi che la sincronizzazione di tutti i blocchi sia completa prima di passare al nodo successivo.

# **Di cosa hai bisogno**

• Hai contattato il supporto NetApp. Se stai ordinando un prodotto sostitutivo, dovresti avere un caso aperto con il supporto NetApp.

- Il nodo sostitutivo è stato ottenuto.
- Si dispone di un braccialetto per le scariche elettrostatiche (ESD) o di un'altra protezione antistatica.
- Se è necessario eseguire la procedura di ripristino dell'immagine di fabbrica (RTFI), è stata ottenuta la chiave USB. Il supporto NetApp può aiutarti a decidere se eseguire il processo RTFI.
- Si dispone di una tastiera e di un monitor.
- Il nodo guasto è stato rimosso correttamente dal cluster.
- In caso di guasto di un DIMM, sono state rimosse le unità prima di rimuovere il nodo dal cluster.

# **A proposito di questa attività**

Gli allarmi nell'interfaccia utente Element avvisano l'utente quando un host non funziona. Il numero di serie dell'host guasto di VMware vSphere Web Client deve corrispondere al numero di serie riportato sull'etichetta sul retro del nodo.

# **Fasi**

1. Individuare il codice di matricola nella parte anteriore dello chassis guasto.

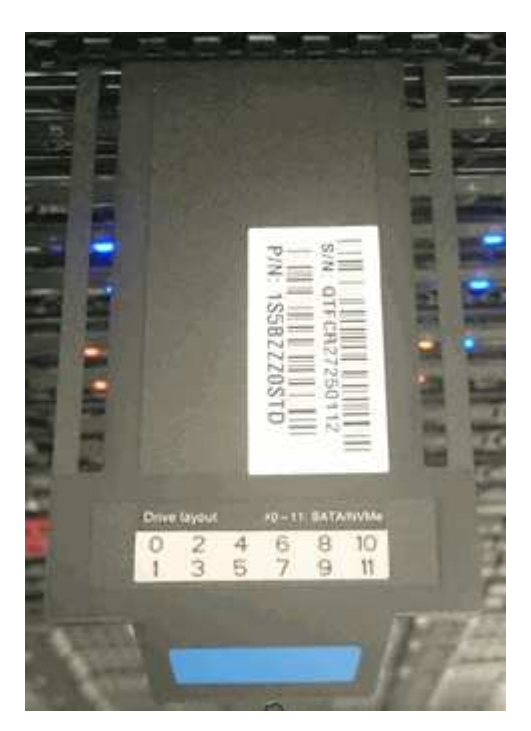

- 2. Verificare che il numero di serie sul codice di matricola corrisponda al numero del caso NetApp Support al momento dell'ordine dello chassis sostitutivo.
- 3. Collegare la tastiera e il monitor al retro dello chassis guasto.
- 4. Verificare il numero di serie del nodo guasto con il supporto NetApp.
- 5. Spegnere lo chassis.
- 6. Etichettare le unità nella parte anteriore e i cavi nella parte posteriore con le rispettive posizioni, in modo da poterle riposizionare nelle stesse posizioni dopo la sostituzione. Vedere la seguente immagine per il posizionamento delle unità nello chassis:

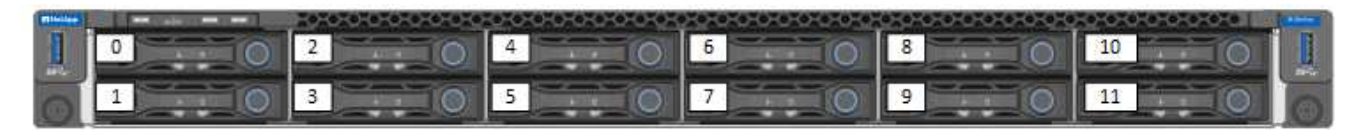

- 7. Rimuovere i cavi.
- 8. Rimuovere il telaio svitando le viti a testa zigrinata sulle linguette di montaggio. È necessario imballare e restituire lo chassis guasto a NetApp.
- 9. Installare il telaio sostitutivo.
- 10. Rimuovere con cautela le unità dallo chassis guasto e inserirle nello chassis sostitutivo.

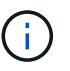

Inserire le unità negli stessi slot in cui si trovavano prima di rimuoverle.

- 11. Rimuovere le unità di alimentazione dallo chassis guasto e inserirle nello chassis sostitutivo.
- 12. Inserire i cavi di alimentazione e di rete nelle porte originali.
- 13. I ricetrasmettitori SFP (Small Form-factor Pluggable) potrebbero essere inseriti nelle porte 10 GbE del nodo sostitutivo. Rimuoverli prima di collegare via cavo le porte 10GbE.

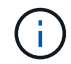

Se lo switch non riconosce i cavi, consultare la documentazione del fornitore dello switch.

- 14. Accendere lo chassis premendo il pulsante di accensione sulla parte anteriore. L'avvio del nodo richiede circa cinque minuti e 30 secondi.
- 15. Eseguire la procedura di configurazione.

### **Trova ulteriori informazioni**

- ["Documentazione software SolidFire ed Element"](https://docs.netapp.com/us-en/element-software/index.html)
- ["Documentazione per le versioni precedenti dei prodotti SolidFire ed Element di NetApp"](https://docs.netapp.com/sfe-122/topic/com.netapp.ndc.sfe-vers/GUID-B1944B0E-B335-4E0B-B9F1-E960BF32AE56.html)

# <span id="page-18-0"></span>**Sostituire i dischi**

Se un disco è difettoso o se il livello di usura del disco scende al di sotto di una soglia, sostituirlo. Gli allarmi nell'interfaccia utente del software Element avvisano l'utente in caso di guasto o guasto di un disco. È possibile sostituire a caldo un disco guasto.

## **A proposito di questa attività**

Questa procedura serve per sostituire i dischi nei nodi di storage H410S e H610S. La rimozione di un disco porta il disco offline. Tutti i dati presenti sul disco vengono rimossi e migrati su altri dischi del cluster. La migrazione dei dati ad altri dischi attivi nel sistema può richiedere da alcuni minuti a un'ora, a seconda dell'utilizzo della capacità e dell'i/o attivo nel cluster. Attenersi alle seguenti procedure consigliate per la gestione delle unità durante la rimozione e la sostituzione:

- Tenere l'unità nella busta ESD fino a quando non si è pronti per l'installazione.
- Aprire il sacchetto ESD manualmente o tagliare la parte superiore con un paio di forbici.
- Indossare sempre un braccialetto antistatico collegato a terra su una superficie non verniciata dello chassis.
- Utilizzare sempre entrambe le mani durante la rimozione, l'installazione o il trasporto di un disco.
- Non forzare mai un disco nello chassis.
- Utilizzare sempre imballaggi approvati per la spedizione delle unità.
- Non impilare i dischi l'uno sull'altro.

# **Best practice per l'aggiunta e la rimozione di dischi**

- Aggiungi tutti i dischi a blocchi e assicurati che la sincronizzazione dei blocchi sia completa prima di aggiungere i dischi slice.
- Per il software Element 10.x e versioni successive, aggiungere tutti i dischi a blocchi contemporaneamente. Assicurarsi di non eseguire questa operazione per più di tre nodi contemporaneamente.
- Per il software Element 9.x e versioni precedenti, aggiungere tre dischi alla volta per sincronizzarli completamente prima di aggiungere il gruppo successivo di tre.
- Rimuovere il disco slice e assicurarsi che la sincronizzazione slice sia completa prima di rimuovere i dischi a blocchi.
- Rimuovere tutti i dischi a blocchi da un singolo nodo alla volta. Assicurarsi che la sincronizzazione di tutti i blocchi sia completa prima di passare al nodo successivo.

# **Fasi**

- 1. Rimuovere l'unità dal cluster utilizzando l'interfaccia utente del software NetApp Element:
	- a. Dall'interfaccia utente di Element, selezionare **Cluster > Drives**.
	- b. Selezionare **Failed** per visualizzare l'elenco dei dischi guasti.
	- c. Annotare il numero di slot del disco guasto. Queste informazioni sono necessarie per individuare il disco guasto nello chassis.
	- d. Selezionare **azioni** per l'unità che si desidera rimuovere.
	- e. Selezionare **Rimuovi**.

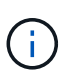

Se la capacità non è sufficiente per rimuovere i dischi attivi prima di rimuovere un nodo, viene visualizzato un messaggio di errore quando si conferma la rimozione del disco. Dopo aver risolto l'errore, è possibile rimuovere fisicamente il disco dal telaio.

- 2. Sostituire l'unità dal telaio:
	- a. Disimballare l'unità sostitutiva e posizionarla su una superficie piana e priva di scariche elettrostatiche vicino al rack. Conservare il materiale di imballaggio per quando si restituisce il disco guasto a NetApp. Di seguito è riportato il punto di vista frontale dei nodi di storage H610S e H410S con i dischi:

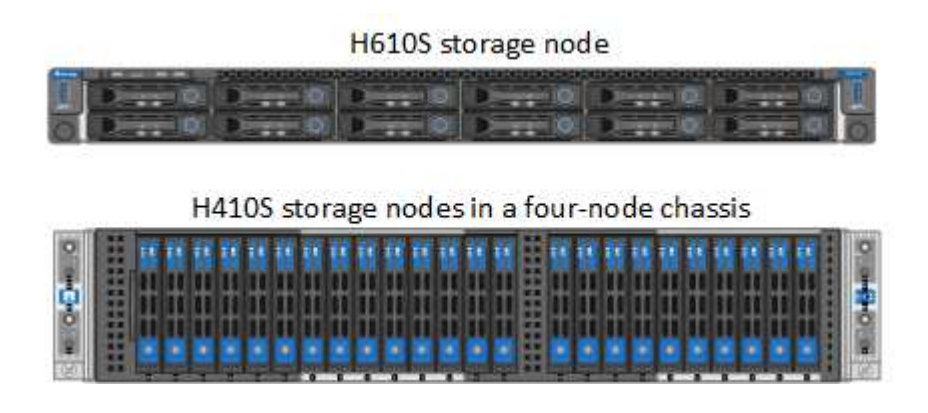

- b. (**solo H410S**) effettuare le seguenti operazioni:
	- i. Identificare il nodo facendo corrispondere il numero di serie (codice di matricola) con il numero annotato dall'interfaccia utente dell'elemento. Il numero di serie è riportato su un adesivo sul retro di ciascun nodo. Una volta identificato il nodo, è possibile utilizzare le informazioni relative agli slot

per identificare lo slot in cui si trova l'unità guasta. I dischi sono disposti in ordine alfabetico da A a D e da 0 a 5.

- ii. Rimuovere il pannello.
- iii. Premere il pulsante di rilascio sul disco guasto:

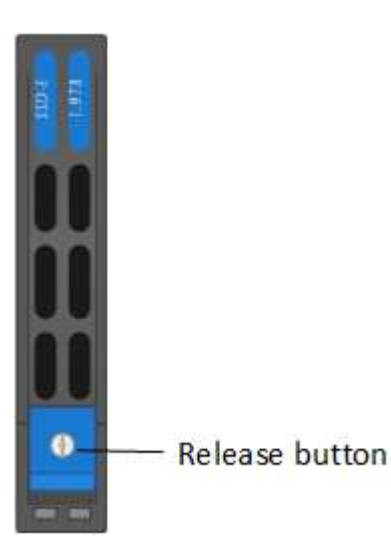

Quando si preme il pulsante di rilascio, la maniglia della camma sulle molle dell'unità si apre parzialmente e l'unità si rilascia dalla scheda intermedia.

- i. Aprire la maniglia della camma ed estrarre con cautela l'unità con entrambe le mani.
- ii. Posizionare l'unità su una superficie piana antistatica.
- iii. Inserire l'unità sostitutiva nello slot completamente nello chassis con entrambe le mani.
- iv. Premere la maniglia della camma fino a farla scattare in posizione.
- v. Reinstallare il pannello.
- vi. Informare il supporto NetApp in merito alla sostituzione del disco. Il supporto NetApp fornirà istruzioni per la restituzione del disco guasto.
- c. (**solo H610S**) effettuare le seguenti operazioni:
	- i. Far corrispondere il numero di slot del disco guasto dell'interfaccia utente Element con il numero sullo chassis. Il LED sul disco guasto è acceso in ambra.
	- ii. Rimuovere il pannello.
	- iii. Premere il pulsante di rilascio e rimuovere il disco guasto come mostrato nell'illustrazione seguente:

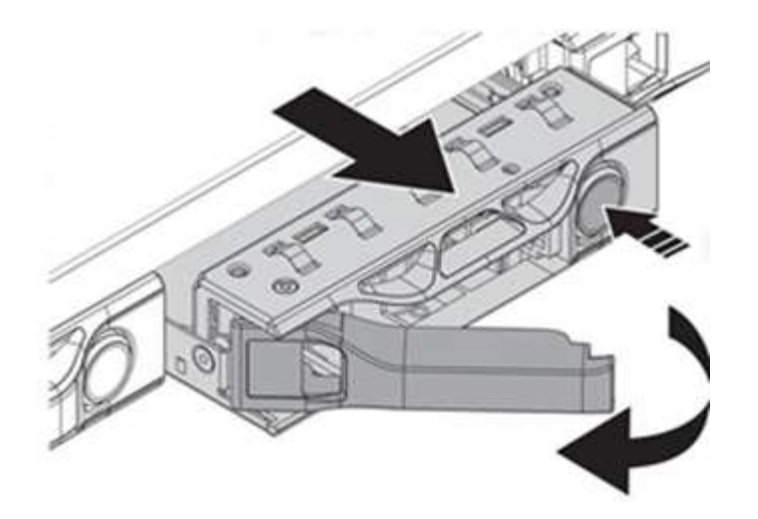

Assicurarsi che la maniglia del vassoio sia completamente aperta prima di provare a far scorrere l'unità fuori dal telaio.

- i. Estrarre l'unità e posizionarla su una superficie piana e priva di elettricità statica.
- ii. Premere il pulsante di rilascio sull'unità sostitutiva prima di inserirla nell'alloggiamento. Le molle della maniglia del vassoio dell'unità si aprono.

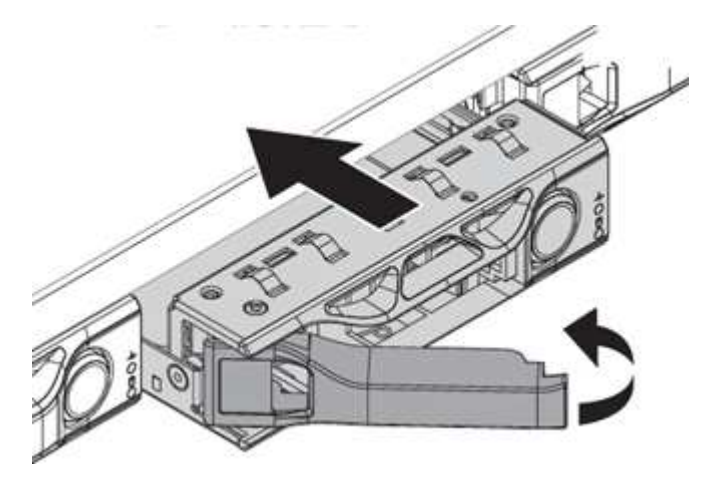

- iii. Inserire l'unità sostitutiva senza esercitare una forza eccessiva. Quando l'unità è inserita completamente, si sente uno scatto.
- iv. Chiudere con cautela la maniglia del vassoio dell'unità.
- v. Reinstallare il pannello.
- vi. Informare il supporto NetApp in merito alla sostituzione del disco. Il supporto NetApp fornirà istruzioni per la restituzione del disco guasto.
- 3. Aggiungere nuovamente il disco al cluster utilizzando l'interfaccia utente Element.

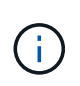

Quando si installa un nuovo disco in un nodo esistente, il disco viene automaticamente registrato come **Available** nell'interfaccia utente Element. È necessario aggiungere l'unità al cluster prima che possa partecipare al cluster.

- a. Dall'interfaccia utente di Element, selezionare **Cluster > Drives**.
- b. Selezionare **Available** per visualizzare l'elenco dei dischi disponibili.
- c. Selezionare l'icona Actions (azioni) per l'unità che si desidera aggiungere e selezionare **Add**

(Aggiungi).

# **Trova ulteriori informazioni**

- ["Documentazione software SolidFire ed Element"](https://docs.netapp.com/us-en/element-software/index.html)
- ["Documentazione per le versioni precedenti dei prodotti SolidFire ed Element di NetApp"](https://docs.netapp.com/sfe-122/topic/com.netapp.ndc.sfe-vers/GUID-B1944B0E-B335-4E0B-B9F1-E960BF32AE56.html)

# <span id="page-22-0"></span>**Sostituire un alimentatore**

Ogni chassis include due alimentatori per la ridondanza dell'alimentazione. Se un alimentatore è difettoso, sostituirlo il prima possibile per assicurarsi che lo chassis disponga di una fonte di alimentazione ridondante.

# **Di cosa hai bisogno**

- L'alimentatore è guasto.
- Si dispone di un alimentatore sostitutivo.
- Hai verificato che il secondo alimentatore funziona.
- Si dispone di un braccialetto per le scariche elettrostatiche (ESD) o si sono prese altre precauzioni antistatiche.

# **A proposito di questa attività**

La procedura di sostituzione si applica ai seguenti modelli di nodi:

- Due unità rack (2U), chassis NetApp HCI a quattro nodi
- Uno chassis storage H610S con unità rack (1U)

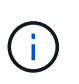

Nel caso di H610S, i termini "nodo" e "chassis" vengono utilizzati in modo intercambiabile perché nodo e chassis non sono componenti separati, a differenza del caso dello chassis 2U a quattro nodi.

Gli allarmi nell'interfaccia utente Element forniscono informazioni sull'alimentatore guasto, riferendosi a PS1 o PS2. In uno chassis NetApp HCI 2U a quattro nodi, PS1 si riferisce all'unità nella riga superiore dello chassis e PS2 all'unità nella riga inferiore dello chassis. È possibile sostituire l'unità di alimentazione difettosa mentre lo chassis è acceso e funzionante, purché l'unità di alimentazione ridondante funzioni.

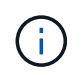

Se si stanno sostituendo entrambe le PSU in un nodo, le PSU devono avere lo stesso numero di parte e lo stesso wattaggio. PSU non corrispondenti possono danneggiare il sistema.

# **Fasi**

1. Individuare l'unità di alimentazione difettosa nel telaio. Il LED sull'unità guasta è di colore ambra.

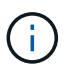

Le unità di alimentazione si trovano in modo diverso a seconda del tipo di chassis.

Vedere le immagini riportate di seguito per le posizioni degli alimentatori:

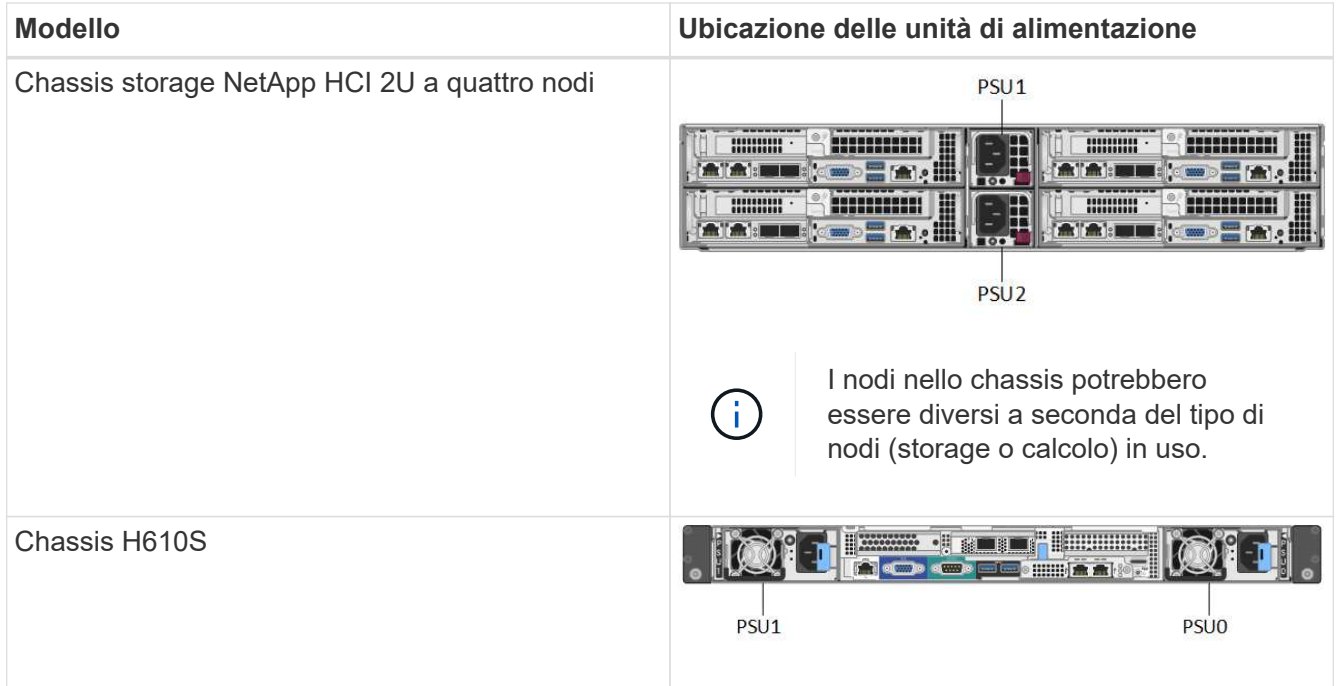

- 2. Identificare il nodo corretto utilizzando il tag blu o il numero di serie. Il tag blu pull-out elenca il numero di serie (S/N) e il layout del disco. Confermare il numero di serie del nodo da sottoporre a manutenzione.
	- Se si stanno sostituendo entrambi gli alimentatori, passare alla fase 3.
	- Se si sta sostituendo un solo alimentatore, passare alla fase 4.
- 3. Verificare che il nodo sia stato spento o sia pronto per essere spento per l'assistenza. Tenere presente quanto segue:
	- Un nodo che è stato spento non visualizza alcun LED di alimentazione blu sulle unità o sul pulsante di alimentazione.
	- Un nodo che non è stato ancora spento visualizza i LED blu sui dischi e il pulsante di alimentazione.
	- Un nodo che è stato spento e pronto per l'assistenza visualizza un LED PSU lampeggiante che lampeggia (verde) e si spegne (nessun colore).
	- Un nodo che non è stato ancora spento visualizza LED verdi sugli alimentatori.
- 4. Scollegare il cavo di alimentazione dall'alimentatore o da entrambi i cavi di alimentazione, se si sostituiscono entrambe le unità.
- 5. Sollevare la maniglia della camma e premere il fermo blu per estrarre l'alimentatore.

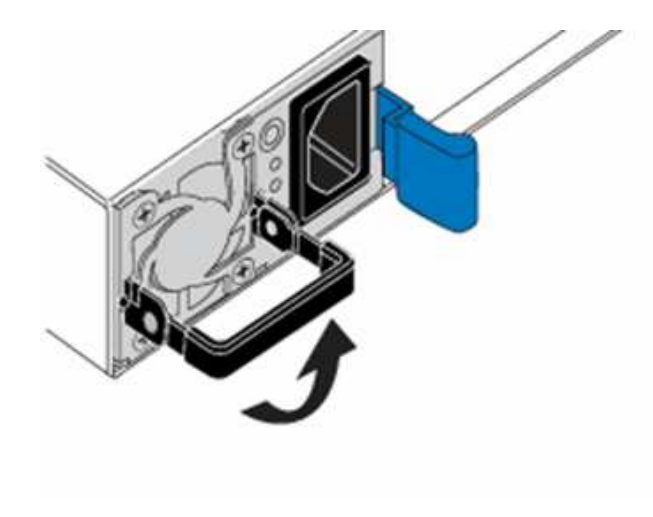

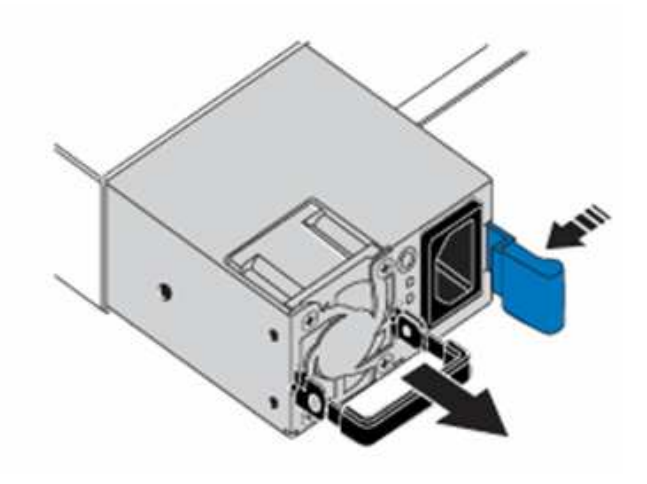

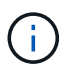

L'illustrazione è un esempio. La posizione o le posizioni delle unità di alimentazione nello chassis e il colore del pulsante di rilascio variano a seconda del tipo di chassis in uso.

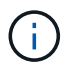

Assicurarsi di utilizzare entrambe le mani per sostenere il peso dell'alimentatore.

Ripetere i passi 3, 4 e 5 se si sostituisce un secondo alimentatore.

6. Individuare l'etichetta sull'unità di alimentazione rimossa dal telaio. L'etichetta contiene i dettagli del produttore e del wattaggio di uscita.

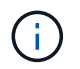

Non sostituire l'alimentatore se il wattaggio dell'alimentatore RMA non corrisponde al wattaggio dell'alimentatore rimosso. Contatta il supporto NetApp per le fasi successive.

7. Allineare con entrambe le mani i bordi dell'alimentatore con l'apertura del telaio, spingere delicatamente l'unità nel telaio utilizzando la maniglia della camma fino a bloccarla in posizione e riportare la maniglia della camma in posizione verticale.

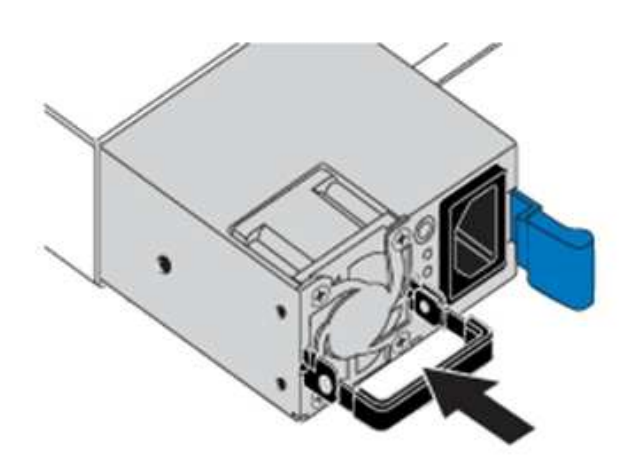

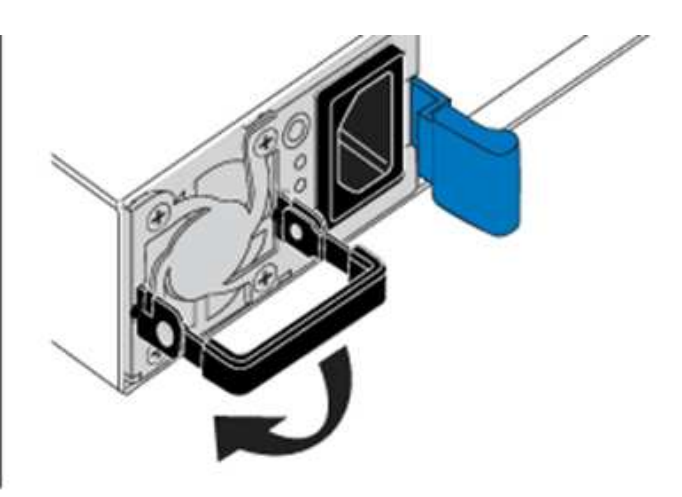

- 8. Collegare uno o entrambi i cavi di alimentazione.
- 9. Se sono state sostituite entrambe le unità di alimentazione, andare nella parte anteriore del nodo e premere il pulsante di alimentazione per accendere i nodi. Dopo l'accensione, il LED del pulsante di alimentazione si illumina di blu fisso. I LED blu delle unità e il pulsante di identificazione iniziano a lampeggiare.
- 10. Restituire l'unità difettosa a NetApp seguendo le istruzioni riportate nella confezione.

## **Trova ulteriori informazioni**

- ["Documentazione software SolidFire ed Element"](https://docs.netapp.com/us-en/element-software/index.html)
- ["Documentazione per le versioni precedenti dei prodotti SolidFire ed Element di NetApp"](https://docs.netapp.com/sfe-122/topic/com.netapp.ndc.sfe-vers/GUID-B1944B0E-B335-4E0B-B9F1-E960BF32AE56.html)

# <span id="page-24-0"></span>**Informazioni sull'hardware della serie SF**

Sono disponibili informazioni sull'installazione e la manutenzione dei nodi di storage della serie SF.

Di seguito sono riportati i collegamenti ai contenuti relativi all'installazione e alla manutenzione:

- ["Installare e configurare i nodi SolidFire C-Series"](https://docs.netapp.com/it-it/element-software-123/media/c-series-isi.pdf)
- ["Installare e configurare i nodi Fibre Channel"](https://docs.netapp.com/it-it/element-software-123/media/fc-getting-started-guide.pdf)
- ["Installare e configurare nodi storage serie SF"](https://docs.netapp.com/it-it/element-software-123/media/solidfire-10-getting-started-guide.pdf)
- ["Sostituire uno chassis"](#page-25-0)
- ["Sostituire i dischi"](#page-27-0)
- ["Sostituire un alimentatore"](#page-31-0)

# **Trova ulteriori informazioni**

- ["Documentazione software SolidFire ed Element"](https://docs.netapp.com/us-en/element-software/index.html)
- ["Documentazione per le versioni precedenti dei prodotti SolidFire ed Element di NetApp"](https://docs.netapp.com/sfe-122/topic/com.netapp.ndc.sfe-vers/GUID-B1944B0E-B335-4E0B-B9F1-E960BF32AE56.html)

# <span id="page-25-0"></span>**Sostituire uno chassis**

Potrebbe essere necessario sostituire lo chassis se la ventola, l'unità di elaborazione centrale (CPU) o il modulo DIMM (Dual Inline Memory Module) si guasta o se si verificano problemi di surriscaldamento o problemi durante il processo di avvio. I guasti del cluster nell'interfaccia utente del software NetApp Element e la spia ambra lampeggiante nella parte anteriore dello chassis indicano una possibile necessità di sostituzione dello chassis. Prima di procedere, contatta il supporto NetApp.

# **Di cosa hai bisogno**

• Hai contattato il supporto NetApp.

Se si sta ordinando un prodotto sostitutivo, è necessario aprire un caso con il supporto NetApp.

- Hai ottenuto lo chassis sostitutivo.
- Si dispone di un braccialetto per le scariche elettrostatiche (ESD) o di un'altra protezione antistatica.
- Se è necessario eseguire la procedura di ripristino dell'immagine di fabbrica (RTFI), è stata ottenuta la chiave USB.

Il supporto NetApp ti aiuterà a decidere se RTFI è necessario. Vedere ["Questo articolo della Knowledge](https://kb.netapp.com/Advice_and_Troubleshooting/Hybrid_Cloud_Infrastructure/NetApp_HCI/How_to_create_an_RTFI_key_to_re-image_a_SolidFire_storage_node) [base \(accesso richiesto\)"](https://kb.netapp.com/Advice_and_Troubleshooting/Hybrid_Cloud_Infrastructure/NetApp_HCI/How_to_create_an_RTFI_key_to_re-image_a_SolidFire_storage_node).

• Si dispone di una tastiera e di un monitor.

# **A proposito di questa attività**

Le istruzioni contenute in questo documento si applicano se si dispone di uno chassis con un'unità rack (1U) con uno dei seguenti nodi:

- SF2405
- SF3010
- SF4805
- SF6010
- SF9605
- SF9608
- SF9010
- SF19210
- SF38410
- SF-FCN-01
- FC0025

# **Fasi**

1. Individuare il codice di matricola dello chassis guasto e verificare che il numero di serie corrisponda al numero riportato sul caso aperto presso il supporto NetApp al momento dell'ordine del prodotto sostitutivo.

È possibile individuare il codice di matricola dalla parte anteriore dello chassis.

La figura seguente è un esempio del codice di matricola:

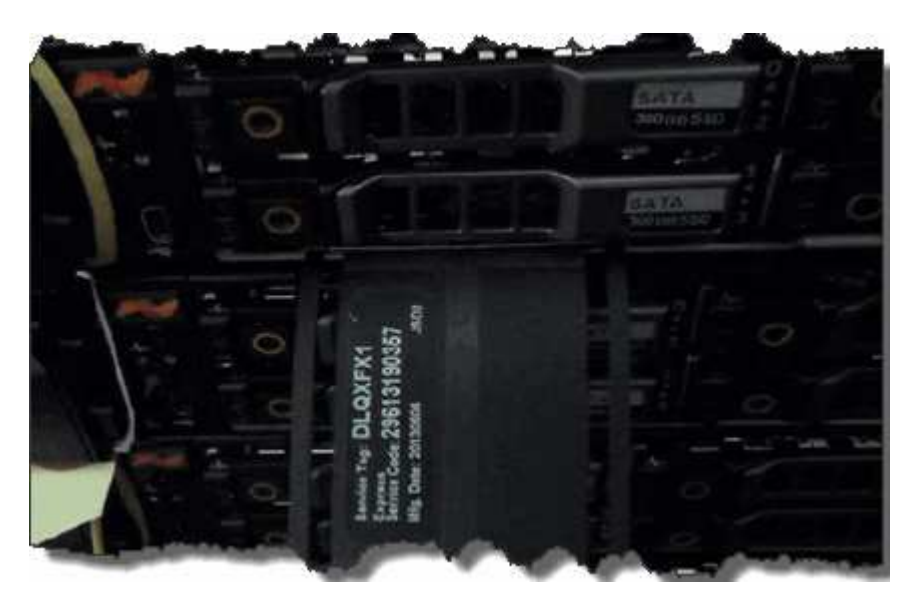

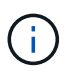

La figura precedente è un esempio. La posizione esatta del codice di matricola può variare a seconda del modello di hardware in uso.

- 2. Collegare la tastiera e il monitor al retro dello chassis guasto.
- 3. Verificare le informazioni sullo chassis con il supporto NetApp.
- 4. Spegnere lo chassis.
- 5. Etichettare le unità nella parte anteriore dello chassis e i cavi nella parte posteriore.

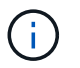

I nodi Fibre Channel non dispongono di unità nella parte anteriore.

- 6. Rimuovere i cavi e le unità di alimentazione.
- 7. Rimuovere le unità con cautela e posizionarle su una superficie piana e antistatica.

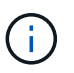

Se si dispone di un nodo Fibre Channel, è possibile saltare questo passaggio.

8. Rimuovere lo chassis premendo il fermo o svitando la vite a testa zigrinata, a seconda del modello di hardware in uso.

È necessario imballare e restituire lo chassis guasto a NetApp.

9. **Opzionale**: Rimuovere le guide e installare le nuove guide fornite con il telaio sostitutivo.

È possibile scegliere di riutilizzare le guide esistenti. Se si stanno riutilizzando le guide esistenti, è possibile saltare questo passaggio.

- 10. Far scorrere il telaio sostitutivo sulle guide.
- 11. Per i nodi di storage, inserire le unità dallo chassis guasto allo chassis sostitutivo.

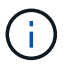

Inserire le unità negli stessi slot dello chassis guasto.

- 12. Installare le unità di alimentazione.
- 13. Inserire i cavi dell'alimentatore e i cavi da 1 GbE e 10 GbE nelle porte originali.

I ricetrasmettitori SFP (Small Form-factor Pluggable) potrebbero essere inseriti nelle porte 10 GbE dello chassis sostitutivo. Rimuoverli prima di collegare via cavo le porte 10GbE.

- 14. Se si è stabilito che non è necessario eseguire il processo RTFI sul nodo, avviare il nodo e attendere la visualizzazione dell'interfaccia utente del terminale (TUI). Passare al punto 16 e consentire al cluster di ricreare l'immagine del nodo automaticamente quando viene aggiunto utilizzando l'interfaccia utente.
- 15. **Opzionale**: Se il supporto NetApp consiglia di ricreare l'imaging del nodo con una chiave USB, eseguire i seguenti passaggi secondari:
	- a. Accendere lo chassis. Viene avviato con l'immagine chiave RTFI.
	- b. Al primo prompt, digitare **Y** per visualizzare l'immagine del nodo di storage.
	- c. Al secondo prompt, digitare **N** per i controlli dello stato dell'hardware.

Se lo script RTFI rileva un problema con un componente hardware, viene visualizzato un errore nella console. Se viene visualizzato un errore, contattare il supporto NetApp. Al termine del processo RTFI, il nodo si spegne.

- d. Rimuovere la chiave USB dallo slot USB.
- e. Avviare il nodo appena sottoposto a imaging e attendere la visualizzazione dell'interfaccia telefonica utente (TUI).
- 16. Configurare le informazioni di rete e del cluster dall'interfaccia telefonica utente (TUI).

Puoi contattare il supporto NetApp per assistenza.

- 17. Aggiungere il nuovo nodo al cluster utilizzando la TUI del cluster.
- 18. Imballare e restituire lo chassis guasto.

### **Trova ulteriori informazioni**

- ["Documentazione software SolidFire ed Element"](https://docs.netapp.com/us-en/element-software/index.html)
- ["Documentazione per le versioni precedenti dei prodotti SolidFire ed Element di NetApp"](https://docs.netapp.com/sfe-122/topic/com.netapp.ndc.sfe-vers/GUID-B1944B0E-B335-4E0B-B9F1-E960BF32AE56.html)

# <span id="page-27-0"></span>**Sostituire le unità per i nodi di storage della serie SF**

È possibile sostituire a caldo un disco a stato solido guasto con un disco sostitutivo.

## **Di cosa hai bisogno**

- Si dispone di un disco sostitutivo.
- Si dispone di un braccialetto per le scariche elettrostatiche (ESD) o si sono prese altre precauzioni antistatiche.
- Hai contattato il supporto NetApp per verificare che l'SSD debba essere sostituito e per ricevere assistenza con la procedura di risoluzione corretta.

Quando si contatta il supporto NetApp, è necessario il codice di matricola o il numero di serie. Il supporto collaborerà con te per ottenere un disco sostitutivo in base al tuo Service Level Agreement.

# **A proposito di questa attività**

Le istruzioni si applicano ai seguenti modelli di nodi di storage SolidFire:

- SF2405
- SF3010
- SF4805
- SF6010
- SF9605
- SF9608
- SF9010
- SF19210
- SF38410

La seguente figura mostra la posizione delle unità in uno chassis SF9605:

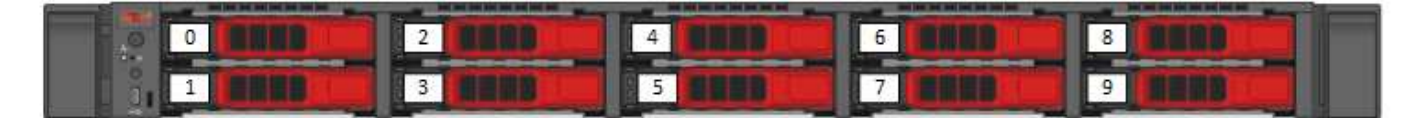

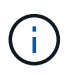

La figura precedente è un esempio. SF9608 ha un diverso layout dei dischi che include solo otto dischi numerati da uno a otto, da sinistra a destra.

Lo slot 0 contiene il disco di metadati per il nodo. Se si sta sostituendo l'unità nello slot 0, è necessario applicare l'adesivo incluso nella scatola di spedizione sull'unità sostitutiva, in modo da poterla identificare separatamente dal resto. SF3010 è un'eccezione, in quanto i metadati vengono conservati nel modulo di memoria DIMM (Dual Inline Memory Module) interno Serial Advanced Technology Attachment (SATA).

Seguire queste Best practice durante la gestione dei dischi:

- Evitare le scariche elettrostatiche (ESD) mantenendo l'unità nella busta ESD fino a quando non si è pronti per l'installazione.
- Non inserire utensili metallici o coltelli nel sacchetto ESD.
- Aprire il sacchetto ESD manualmente o tagliare la parte superiore con un paio di forbici.
- Conservare il sacchetto ESD e il materiale di imballaggio nel caso in cui sia necessario restituire un'unità in un secondo momento.
- Indossare sempre un braccialetto antistatico collegato a terra su una superficie non verniciata dello chassis.
- Utilizzare sempre entrambe le mani durante la rimozione, l'installazione o il trasporto di un disco.
- Non forzare mai un disco nello chassis.
- Non impilare i dischi l'uno sull'altro.
- Utilizzare sempre imballaggi approvati per la spedizione delle unità.

Ecco una panoramica di alto livello dei passaggi:

- [Rimuovere l'unità dal cluster](#page-29-0)
- [Sostituire l'unità dal telaio](#page-30-0)
- [Aggiungere l'unità al cluster](#page-31-1)

### <span id="page-29-0"></span>**Rimuovere l'unità dal cluster**

Il sistema SolidFire mette un disco in uno stato di errore se l'autodiagnosi del disco indica al nodo che si è verificato un errore o se la comunicazione con il disco si interrompe per cinque minuti e mezzo o più. Il sistema visualizza un elenco dei dischi guasti. Rimuovere un disco guasto dall'elenco dei dischi guasti nel software NetApp Element.

### **Fasi**

- 1. Nell'interfaccia utente di Element, selezionare **Cluster** > **Drives**.
- 2. Selezionare **Failed** per visualizzare l'elenco dei dischi guasti.
- 3. Annotare il numero di slot del disco guasto.

Queste informazioni sono necessarie per individuare il disco guasto nello chassis.

4. Rimuovere il disco guasto utilizzando uno dei seguenti metodi:

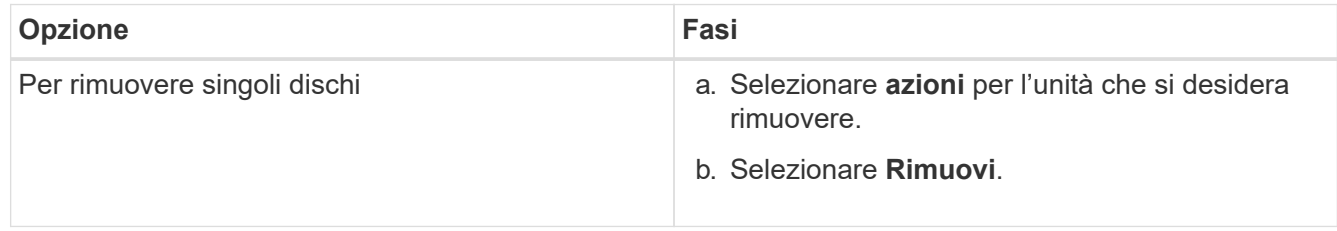

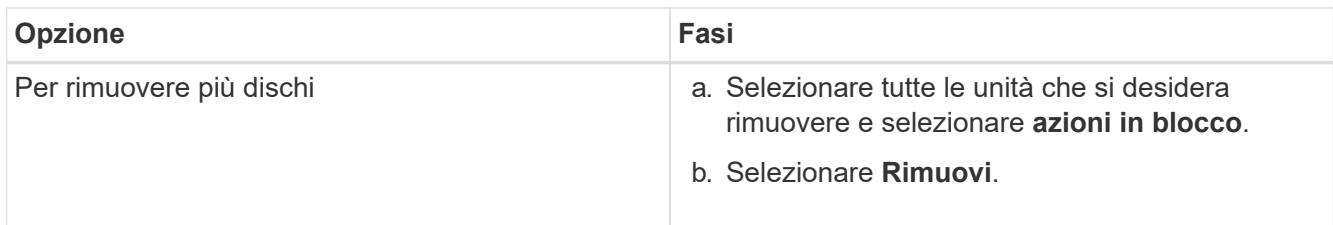

# <span id="page-30-0"></span>**Sostituire l'unità dal telaio**

Dopo aver rimosso un disco guasto dall'elenco dei dischi guasti nell'interfaccia utente di Element, è possibile sostituire fisicamente il disco guasto dallo chassis.

# **Fasi**

1. Disimballare l'unità sostitutiva e posizionarla su una superficie piana e priva di scariche elettrostatiche vicino al rack.

Conservare il materiale di imballaggio per quando si restituisce il disco guasto a NetApp.

2. Far corrispondere il numero di slot del disco guasto dell'interfaccia utente Element con il numero sullo chassis.

La seguente figura mostra un esempio di numerazione degli slot delle unità:

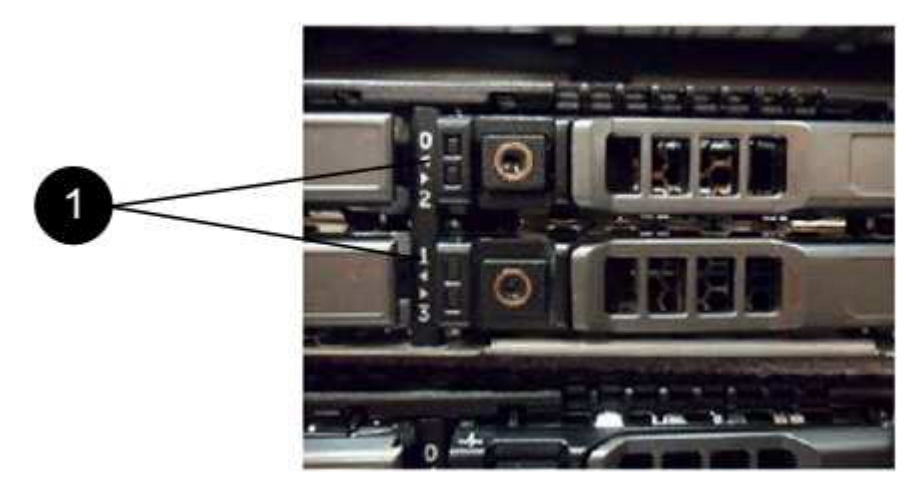

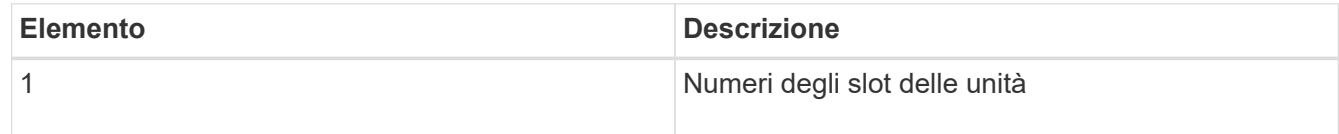

3. Premere il cerchio rosso sull'unità che si desidera rimuovere per rilasciare l'unità.

La chiusura a scatto si apre.

- 4. Estrarre l'unità dallo chassis e posizionarla su una superficie piana e priva di elettricità statica.
- 5. Premere il cerchio rosso sull'unità sostitutiva prima di inserirla nello slot.
- 6. Inserire l'unità sostitutiva e premere il cerchio rosso per chiudere il fermo.
- 7. Informare il supporto NetApp in merito alla sostituzione del disco.

Il supporto NetApp fornirà istruzioni per la restituzione del disco guasto.

# <span id="page-31-1"></span>**Aggiungere l'unità al cluster**

Dopo aver installato un nuovo disco nello chassis, viene registrato come disponibile. È necessario aggiungere il disco al cluster utilizzando l'interfaccia utente Element prima che possa partecipare al cluster.

# **Fasi**

- 1. Nell'interfaccia utente di Element, fare clic su **Cluster** > **Drives**.
- 2. Fare clic su **Available** (disponibile) per visualizzare l'elenco dei dischi disponibili.
- 3. Scegliere una delle seguenti opzioni per aggiungere dischi:

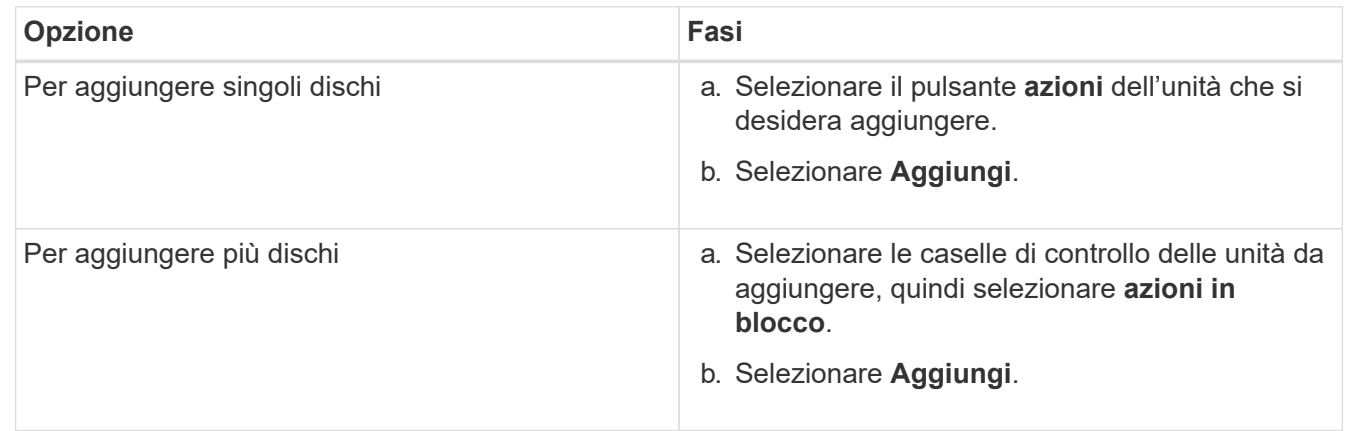

# **Trova ulteriori informazioni**

- ["Documentazione software SolidFire ed Element"](https://docs.netapp.com/us-en/element-software/index.html)
- ["Documentazione per le versioni precedenti dei prodotti SolidFire ed Element di NetApp"](https://docs.netapp.com/sfe-122/topic/com.netapp.ndc.sfe-vers/GUID-B1944B0E-B335-4E0B-B9F1-E960BF32AE56.html)

# <span id="page-31-0"></span>**Sostituire un alimentatore**

Ogni chassis SolidFire include due alimentatori per la ridondanza dell'alimentazione. In caso di guasto di un alimentatore, sostituirlo il prima possibile per assicurarsi che lo chassis disponga di una fonte di alimentazione ridondante.

# **Di cosa hai bisogno**

- Hai determinato che l'alimentatore deve essere sostituito.
- Si dispone di un alimentatore sostitutivo.
- Hai verificato che il secondo alimentatore funziona.
- Si dispone di un braccialetto per le scariche elettrostatiche (ESD) o si sono prese altre precauzioni antistatiche.

# **A proposito di questa attività**

Le istruzioni si applicano se si dispone di uno chassis a un rack (1U) con uno dei seguenti nodi:

- SF2405
- SF3010
- SF4805
- SF6010
- SF9605
- SF9608
- SF9010
- SF19210
- SF38410
- SF-FCN-01
- FC0025

# **Fasi**

- 1. Scollegare il cavo di alimentazione dall'unità di alimentazione da sostituire.
- 2. Premere il pulsante di rilascio per estrarre l'alimentatore dal telaio.

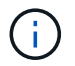

Assicurarsi di utilizzare entrambe le mani per sostenere il peso dell'alimentatore.

3. Allineare con entrambe le mani i bordi dell'alimentatore sostitutivo con l'apertura del telaio e spingere delicatamente l'unità nel telaio.

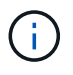

Non esercitare una forza eccessiva quando si fa scorrere l'alimentatore nel telaio per evitare di danneggiare l'hardware.

- 4. Collegare il cavo di alimentazione.
- 5. Restituire l'unità guasta a NetApp seguendo le istruzioni riportate nella confezione.

Puoi contattare il supporto NetApp per assistenza nella procedura di sostituzione.

# **Trova ulteriori informazioni**

- ["Documentazione software SolidFire ed Element"](https://docs.netapp.com/us-en/element-software/index.html)
- ["Documentazione per le versioni precedenti dei prodotti SolidFire ed Element di NetApp"](https://docs.netapp.com/sfe-122/topic/com.netapp.ndc.sfe-vers/GUID-B1944B0E-B335-4E0B-B9F1-E960BF32AE56.html)

# <span id="page-32-0"></span>**Tornare alle informazioni immagine di fabbrica**

# <span id="page-32-1"></span>**Configurare RTFI**

I sistemi storage NetApp SolidFire utilizzano il processo di ripristino dell'immagine di fabbrica (RTFI) per scrivere un'immagine software su un nuovo nodo o ripristinare un nodo allo stato di fabbrica originale. Il processo RTFI cancella in modo sicuro tutti i dati e le configurazioni esistenti (se presenti) e installa un'immagine software NetApp Element non configurata. Il processo RTFI è disponibile per tutti i nodi SolidFire.

I sistemi SolidFire utilizzano un unico processo RTFI per tutte le installazioni di software Element. Ciò include installazioni manuali interne eseguite da sviluppatori, installazioni automatiche mediante test di framework automatizzati, installazioni sul campo da parte di tecnici dell'assistenza e clienti e installazioni eseguite da vari integratori e partner. Lo stesso processo RTFI viene utilizzato su tutti i nodi SolidFire, indipendentemente dal tipo di chassis o nodo in uso, per risolvere automaticamente eventuali problemi.

I destinatari di questa guida sono gli integratori che installano, configurano, utilizzano o risolvono i problemi

relativi allo storage.

- Linux: Hai un po' di background con i sistemi Linux.
- Networking: Hai familiarità con la rete dei server e lo storage di rete, inclusi indirizzi IP, netmask e gateway.

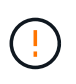

Il processo RTFI è distruttivo per i dati e cancella in modo sicuro tutti i dati e i dettagli di configurazione dal nodo e installa un nuovo sistema operativo. Verificare che il nodo utilizzato per il processo RTFI non sia attivo come parte di un cluster.

Implementare e installare l'immagine RTFI International Organization for Standardization (ISO) ed eseguire il processo RTFI:

- [Opzioni di installazione e implementazione RTFI](https://docs.netapp.com/it-it/element-software-123/hardware/task_rtfi_deployment_and_install_options.html)
- [Eseguire il processo RTFI](#page-34-0)
- [Menu delle opzioni RTFI](#page-36-0)

# **Trova ulteriori informazioni**

- ["Documentazione software SolidFire ed Element"](https://docs.netapp.com/us-en/element-software/index.html)
- ["Documentazione per le versioni precedenti dei prodotti SolidFire ed Element di NetApp"](https://docs.netapp.com/sfe-122/topic/com.netapp.ndc.sfe-vers/GUID-B1944B0E-B335-4E0B-B9F1-E960BF32AE56.html)

# **Opzioni di installazione e implementazione RTFI**

Il processo RTFI (Return to Factory Image) utilizza un supporto avviabile installabile con un sistema operativo Linux minimalistico e completamente autonomo per implementare il software Element su un nodo. È possibile scaricare l'immagine ISO RTFI specifica per la versione del software Element dal ["Sito di supporto NetApp"](https://mysupport.netapp.com/site/products/all/details/element-software/downloads-tab).

Dopo aver scaricato l'immagine ISO RTFI, è possibile implementarla in base a uno dei seguenti metodi comunemente utilizzati:

- **Chiave USB fisica**: È possibile scrivere un file ISO di un software Element avviabile su una chiave USB. Per istruzioni, consultare l'articolo della Knowledge base ["Come creare una chiave RTFI per ricreare](https://kb.netapp.com/Advice_and_Troubleshooting/Hybrid_Cloud_Infrastructure/NetApp_HCI/How_to_create_an_RTFI_key_to_re-image_a_SolidFire_storage_node) [l'immagine di un nodo di storage SolidFire"](https://kb.netapp.com/Advice_and_Troubleshooting/Hybrid_Cloud_Infrastructure/NetApp_HCI/How_to_create_an_RTFI_key_to_re-image_a_SolidFire_storage_node). Inserire la chiave USB con l'ISO nel nodo ed eseguire l'avvio dalla chiave USB.
- **Supporti virtuali utilizzando la porta di gestione BMC (Baseboard Management Controller)**: È possibile utilizzare BMC per collegarsi dinamicamente all'ISO presente nel sistema client. L'ISO viene reso disponibile per il sistema operativo host come unità virtuale (CD o DVD). Per ulteriori informazioni, consultare l'articolo della Knowledge base ["Come eseguire RTFI su un nodo tramite BMC"](https://kb.netapp.com/Advice_and_Troubleshooting/Hybrid_Cloud_Infrastructure/NetApp_HCI/How_to_RTFI_a_node_via_BMC).
- **Avvio in rete con un ambiente PXE (Preboot Execution Environment), Trivial file Transfer Protocol (TFTP) o FTP**: Invece di disimballare manualmente un'immagine ISO, è possibile utilizzare autofs Per estrarre automaticamente un'immagine quando richiesto dal processo RTFI. Questo meccanismo di implementazione richiede una maggiore configurazione iniziale, ma consente una corretta automazione e scalabilità dell'installazione.

### **Trova ulteriori informazioni**

- ["Documentazione software SolidFire ed Element"](https://docs.netapp.com/us-en/element-software/index.html)
- ["Documentazione per le versioni precedenti dei prodotti SolidFire ed Element di NetApp"](https://docs.netapp.com/sfe-122/topic/com.netapp.ndc.sfe-vers/GUID-B1944B0E-B335-4E0B-B9F1-E960BF32AE56.html)

# <span id="page-34-0"></span>**Il processo RTFI**

È possibile iniziare il processo di ritorno all'immagine di fabbrica (RTFI) interagendo con il nodo attraverso messaggi di testo della console che appaiono prima dell'avvio del sistema.

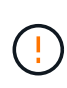

Il processo RTFI è distruttivo per i dati e cancella in modo sicuro tutti i dati e i dettagli di configurazione dal nodo e installa un nuovo sistema operativo. Verificare che il nodo utilizzato per il processo RTFI non sia attivo come parte di un cluster.

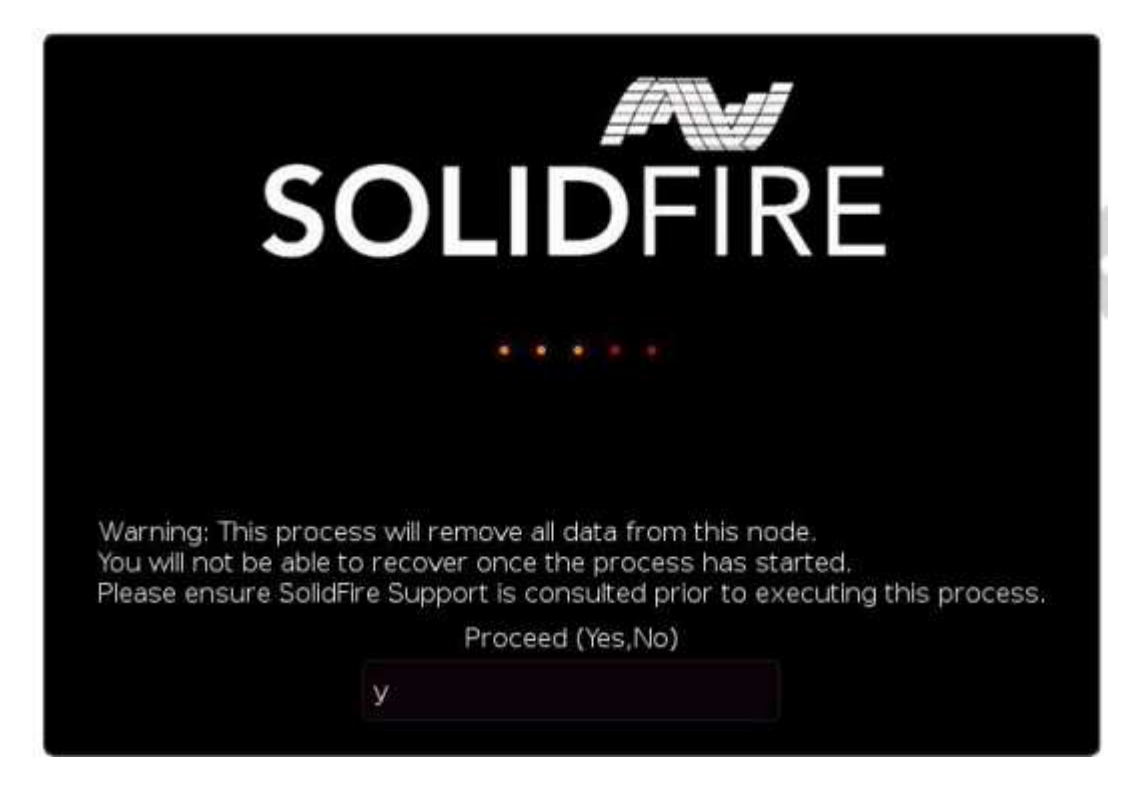

Il processo RTFI esegue le seguenti operazioni di alto livello:

- 1. Avvia l'installazione dopo la conferma dell'utente e convalida l'immagine.
- 2. Sblocca tutti i dischi su un nodo.
- 3. Convalida e aggiornamento del firmware.
- 4. Verifica l'hardware.
- 5. Verifica l'hardware.
- 6. Secure cancella tutti i dischi selezionati.
- 7. Partizione del disco root e creazione di file system.
- 8. Consente di montare e disimballare l'immagine.
- 9. Consente di configurare il nome host, la rete (Dynamic host Configuration Protocol), la configurazione predefinita del cluster e il boot loader GRUB.
- 10. Arresta tutti i servizi, raccoglie i registri e si riavvia.

Per configurare il nodo al termine del processo RTFI, consultare la ["Documentazione relativa alla versione del](https://docs.netapp.com/us-en/element-software/index.html) [software Element"](https://docs.netapp.com/us-en/element-software/index.html). Una volta completato correttamente il processo RTFI, un nodo passa allo stato *Available* (non configurato) per impostazione predefinita.

# **Eseguire il processo RTFI**

Per ripristinare il software Element sul nodo SolidFire, attenersi alla procedura riportata di seguito.

Per informazioni sulla creazione di una chiave USB o sull'utilizzo di BMC per eseguire il processo RTFI, vedere [Opzioni di installazione e implementazione RTFI.](https://docs.netapp.com/it-it/element-software-123/hardware/task_rtfi_deployment_and_install_options.html)

# **Prima di iniziare**

Verificare di soddisfare i seguenti requisiti:

- È possibile accedere a una console per il nodo SolidFire.
- Il nodo su cui si sta eseguendo il processo RTFI viene acceso e connesso a una rete.
- Il nodo su cui si sta eseguendo il processo RTFI non fa parte di un cluster attivo.
- Si dispone dell'accesso a un supporto di installazione avviabile che contiene l'immagine della versione del software Element pertinente per la configurazione.

In caso di dubbi, contattare il supporto NetApp prima di eseguire il processo RTFI.

### **Fasi**

- 1. Collegare un monitor e una tastiera alla parte posteriore del nodo oppure connettersi all'interfaccia utente IP BMC e visualizzare la console **iKVM/HTML5** dalla scheda **Remote Control** dell'interfaccia utente.
- 2. Inserire una chiave USB con un'immagine appropriata in uno dei due slot USB sul retro del nodo.
- 3. Accendere o spegnere e riaccendere il nodo. Durante l'avvio, selezionare Boot Device (periferica di avvio) selezionando **F11**:

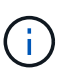

È necessario selezionare **F11** più volte in rapida successione perché la schermata Boot Device (dispositivo di avvio) passa rapidamente.

4. Nel menu di selezione Boot Device (periferica di avvio), evidenziare l'opzione USB (USB).

Le opzioni visualizzate dipendono dalla marca USB utilizzata.

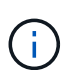

Se non sono presenti dispositivi USB nell'elenco, accedere al BIOS, verificare che l'unità USB sia elencata nell'ordine di avvio, riavviare e riprovare.

Se il problema persiste, accedere al BIOS, accedere alla scheda **Save and Exit** (Salva ed esci), selezionare **Restore to Optimized Defaults** (Ripristina impostazioni predefinite ottimizzate), accettare e salvare le impostazioni e riavviare.

5. Viene visualizzato un elenco delle immagini presenti sul dispositivo USB evidenziato. Selezionare la versione desiderata e selezionare invio per avviare il processo RTFI.

Vengono visualizzati il nome software dell'elemento immagine RTFI e il numero di versione.

6. Al prompt iniziale, viene visualizzato un messaggio che informa che il processo rimuoverà tutti i dati dal nodo e che i dati non possono essere ripristinati dopo l'inizio del processo. Immettere **Sì** per iniziare.

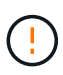

Tutti i dati e i dettagli di configurazione vengono cancellati in modo permanente dal nodo dopo l'avvio del processo. Se si sceglie di non procedere, si viene indirizzati a. [Menu delle](#page-36-0) [opzioni RTFI.](#page-36-0)

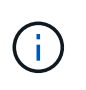

Se si desidera guardare la console durante il processo RTFI, è possibile premere i tasti **ALT+F8** per passare alla console in modalità dettagliata. Premere **ALT+F7** per tornare alla GUI principale.

7. Inserire **No** quando viene richiesto di eseguire test hardware approfonditi, a meno che non si abbia motivo di sospettare un guasto hardware o non si venga indirizzati all'esecuzione dei test da parte del supporto NetApp.

Un messaggio indica che il processo RTFI è terminato e che il sistema si spegne.

8. Se necessario, rimuovere tutti i supporti di installazione avviabili dopo lo spegnimento del nodo.

Il nodo è pronto per essere acceso e configurato. Vedere ["Documentazione sullo storage per la](https://docs.netapp.com/us-en/element-software/setup/concept_setup_overview.html) [configurazione del software Element"](https://docs.netapp.com/us-en/element-software/setup/concept_setup_overview.html) per configurare il nodo di storage.

Se durante il processo RTFI viene visualizzato un messaggio di errore, vedere [Menu delle opzioni RTFI](#page-36-0).

# **Trova ulteriori informazioni**

- ["Documentazione software SolidFire ed Element"](https://docs.netapp.com/us-en/element-software/index.html)
- ["Documentazione per le versioni precedenti dei prodotti SolidFire ed Element di NetApp"](https://docs.netapp.com/sfe-122/topic/com.netapp.ndc.sfe-vers/GUID-B1944B0E-B335-4E0B-B9F1-E960BF32AE56.html)

# <span id="page-36-0"></span>**Menu delle opzioni RTFI**

 $\left(\begin{smallmatrix} 1\\1\end{smallmatrix}\right)$ 

Il seguente menu di opzioni viene visualizzato se il processo RTFI non riesce o se si sceglie di non procedere al prompt iniziale del processo RTFI.

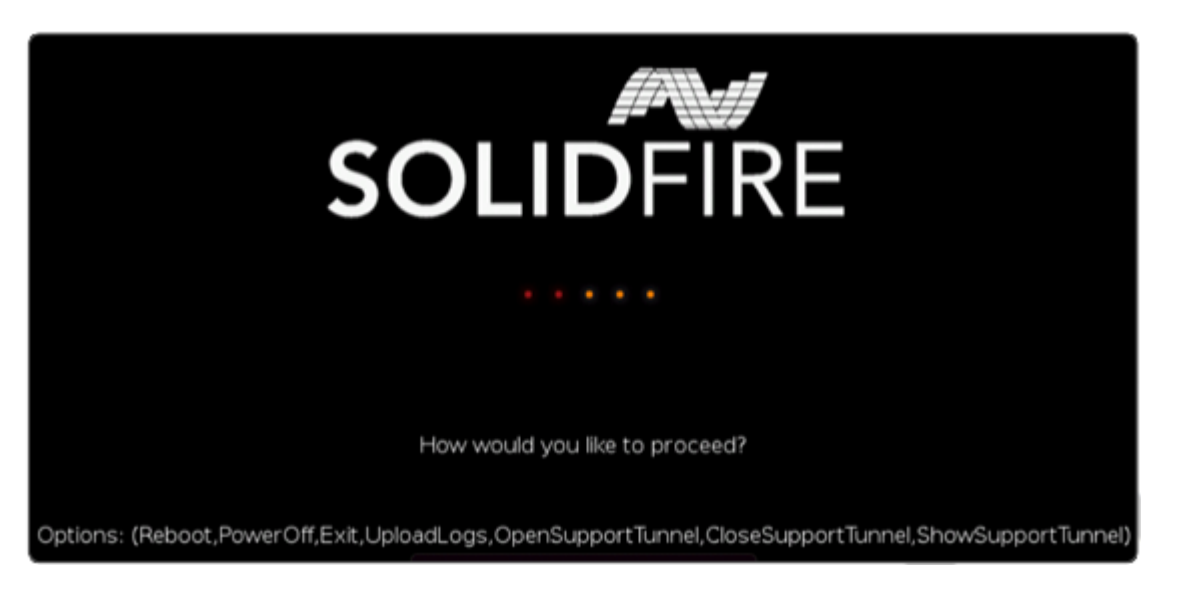

Contattare il supporto NetApp prima di utilizzare una delle seguenti opzioni di comando.

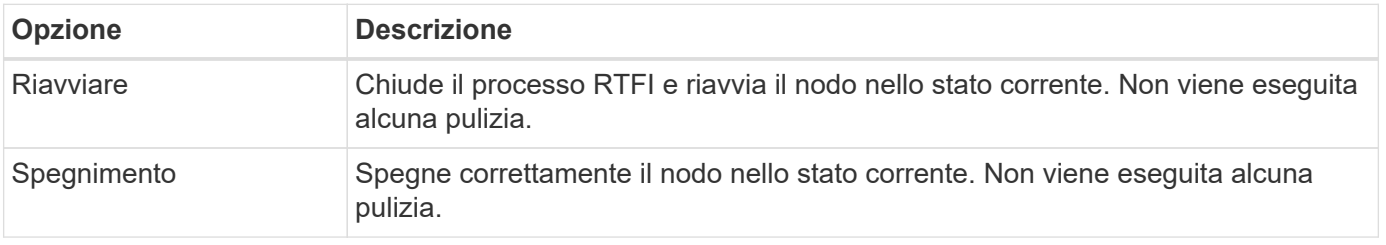

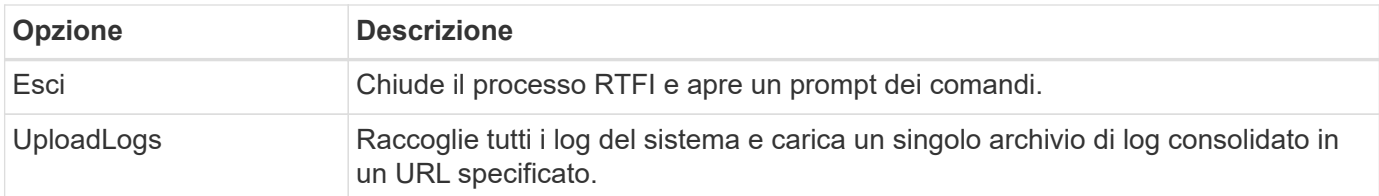

# **Caricare i registri**

Raccogliere tutti i registri sul sistema e caricarli su un URL specificato in base alla procedura seguente.

**Fasi**

- 1. Al prompt del menu delle opzioni RTFI, immettere **UploadLogs**.
- 2. Inserire le informazioni della directory remota:
	- a. Digitare un URL che includa il protocollo. Ad esempio: ftp://,scp://,http://,orhttps://.
	- b. (Facoltativo) aggiungere un nome utente e una password incorporati. Ad esempio: scp://user:password@URLaddress.com.

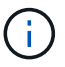

Per una gamma completa di opzioni di sintassi, vedere ["Arricciatura"](https://curl.se/docs/manpage.html) manuale dell'utente.

Il file di log viene caricato e salvato nella directory specificata come .tbz2 archiviare.

### **Utilizzare il tunnel di supporto**

Se hai bisogno di supporto tecnico per il tuo sistema NetApp HCI o per il sistema storage all-flash SolidFire, il supporto NetApp può connetterti in remoto con il tuo sistema. Per avviare una sessione e ottenere l'accesso remoto, il supporto NetApp può aprire una connessione Secure Shell (SSH) inversa al proprio ambiente.

Con il supporto NetApp è possibile aprire una porta TCP per una connessione a tunnel inverso SSH. Questa connessione consente al supporto NetApp di accedere al nodo di gestione.

## **Prima di iniziare**

- Per i servizi di gestione 2.18 e versioni successive, la funzionalità di accesso remoto è disattivata per impostazione predefinita nel nodo di gestione. Per attivare la funzionalità di accesso remoto, vedere ["Gestire la funzionalità SSH sul nodo di gestione"](https://docs.netapp.com/us-en/element-software/mnode/task_mnode_ssh_management.html).
- Se il nodo di gestione si trova dietro un server proxy, nel file sshd.config sono necessarie le seguenti porte TCP:

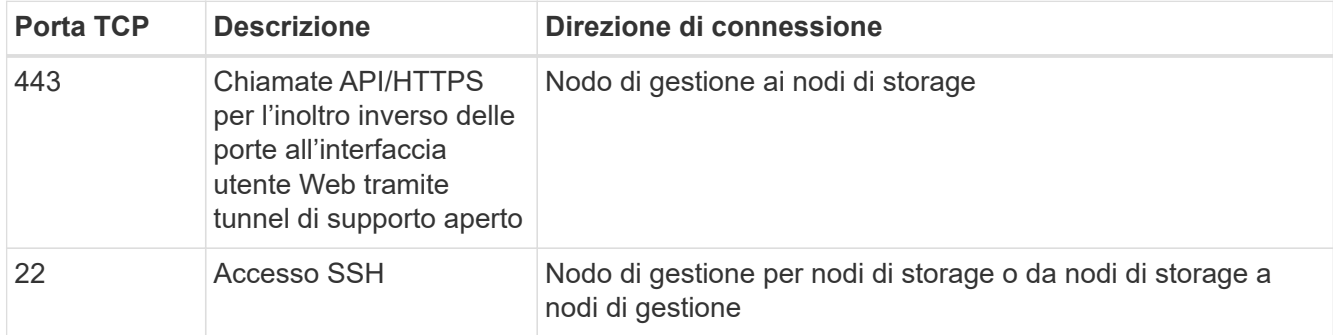

#### **Fasi**

- Accedere al nodo di gestione e aprire una sessione terminale.
- Quando richiesto, immettere quanto segue:

rst -r sfsupport.solidfire.com -u element -p <port number>

• Per chiudere il tunnel di supporto remoto, immettere quanto segue:

rst --killall

• (Facoltativo) Disattiva ["funzionalità di accesso remoto"](https://docs.netapp.com/us-en/element-software/mnode/task_mnode_ssh_management.html) di nuovo.

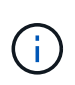

SSH rimane attivato sul nodo di gestione se non viene disattivato. La configurazione abilitata SSH persiste sul nodo di gestione tramite aggiornamenti e aggiornamenti fino a quando non viene disattivata manualmente.

# **Trova ulteriori informazioni**

- ["Documentazione software SolidFire ed Element"](https://docs.netapp.com/us-en/element-software/index.html)
- ["Documentazione per le versioni precedenti dei prodotti SolidFire ed Element di NetApp"](https://docs.netapp.com/sfe-122/topic/com.netapp.ndc.sfe-vers/GUID-B1944B0E-B335-4E0B-B9F1-E960BF32AE56.html)

# **Informazioni sul copyright**

Copyright © 2024 NetApp, Inc. Tutti i diritti riservati. Stampato negli Stati Uniti d'America. Nessuna porzione di questo documento soggetta a copyright può essere riprodotta in qualsiasi formato o mezzo (grafico, elettronico o meccanico, inclusi fotocopie, registrazione, nastri o storage in un sistema elettronico) senza previo consenso scritto da parte del detentore del copyright.

Il software derivato dal materiale sottoposto a copyright di NetApp è soggetto alla seguente licenza e dichiarazione di non responsabilità:

IL PRESENTE SOFTWARE VIENE FORNITO DA NETAPP "COSÌ COM'È" E SENZA QUALSIVOGLIA TIPO DI GARANZIA IMPLICITA O ESPRESSA FRA CUI, A TITOLO ESEMPLIFICATIVO E NON ESAUSTIVO, GARANZIE IMPLICITE DI COMMERCIABILITÀ E IDONEITÀ PER UNO SCOPO SPECIFICO, CHE VENGONO DECLINATE DAL PRESENTE DOCUMENTO. NETAPP NON VERRÀ CONSIDERATA RESPONSABILE IN ALCUN CASO PER QUALSIVOGLIA DANNO DIRETTO, INDIRETTO, ACCIDENTALE, SPECIALE, ESEMPLARE E CONSEQUENZIALE (COMPRESI, A TITOLO ESEMPLIFICATIVO E NON ESAUSTIVO, PROCUREMENT O SOSTITUZIONE DI MERCI O SERVIZI, IMPOSSIBILITÀ DI UTILIZZO O PERDITA DI DATI O PROFITTI OPPURE INTERRUZIONE DELL'ATTIVITÀ AZIENDALE) CAUSATO IN QUALSIVOGLIA MODO O IN RELAZIONE A QUALUNQUE TEORIA DI RESPONSABILITÀ, SIA ESSA CONTRATTUALE, RIGOROSA O DOVUTA A INSOLVENZA (COMPRESA LA NEGLIGENZA O ALTRO) INSORTA IN QUALSIASI MODO ATTRAVERSO L'UTILIZZO DEL PRESENTE SOFTWARE ANCHE IN PRESENZA DI UN PREAVVISO CIRCA L'EVENTUALITÀ DI QUESTO TIPO DI DANNI.

NetApp si riserva il diritto di modificare in qualsiasi momento qualunque prodotto descritto nel presente documento senza fornire alcun preavviso. NetApp non si assume alcuna responsabilità circa l'utilizzo dei prodotti o materiali descritti nel presente documento, con l'eccezione di quanto concordato espressamente e per iscritto da NetApp. L'utilizzo o l'acquisto del presente prodotto non comporta il rilascio di una licenza nell'ambito di un qualche diritto di brevetto, marchio commerciale o altro diritto di proprietà intellettuale di NetApp.

Il prodotto descritto in questa guida può essere protetto da uno o più brevetti degli Stati Uniti, esteri o in attesa di approvazione.

LEGENDA PER I DIRITTI SOTTOPOSTI A LIMITAZIONE: l'utilizzo, la duplicazione o la divulgazione da parte degli enti governativi sono soggetti alle limitazioni indicate nel sottoparagrafo (b)(3) della clausola Rights in Technical Data and Computer Software del DFARS 252.227-7013 (FEB 2014) e FAR 52.227-19 (DIC 2007).

I dati contenuti nel presente documento riguardano un articolo commerciale (secondo la definizione data in FAR 2.101) e sono di proprietà di NetApp, Inc. Tutti i dati tecnici e il software NetApp forniti secondo i termini del presente Contratto sono articoli aventi natura commerciale, sviluppati con finanziamenti esclusivamente privati. Il governo statunitense ha una licenza irrevocabile limitata, non esclusiva, non trasferibile, non cedibile, mondiale, per l'utilizzo dei Dati esclusivamente in connessione con e a supporto di un contratto governativo statunitense in base al quale i Dati sono distribuiti. Con la sola esclusione di quanto indicato nel presente documento, i Dati non possono essere utilizzati, divulgati, riprodotti, modificati, visualizzati o mostrati senza la previa approvazione scritta di NetApp, Inc. I diritti di licenza del governo degli Stati Uniti per il Dipartimento della Difesa sono limitati ai diritti identificati nella clausola DFARS 252.227-7015(b) (FEB 2014).

### **Informazioni sul marchio commerciale**

NETAPP, il logo NETAPP e i marchi elencati alla pagina<http://www.netapp.com/TM> sono marchi di NetApp, Inc. Gli altri nomi di aziende e prodotti potrebbero essere marchi dei rispettivi proprietari.